# Tutoriel Radio

# Diffuser en direct sur internet

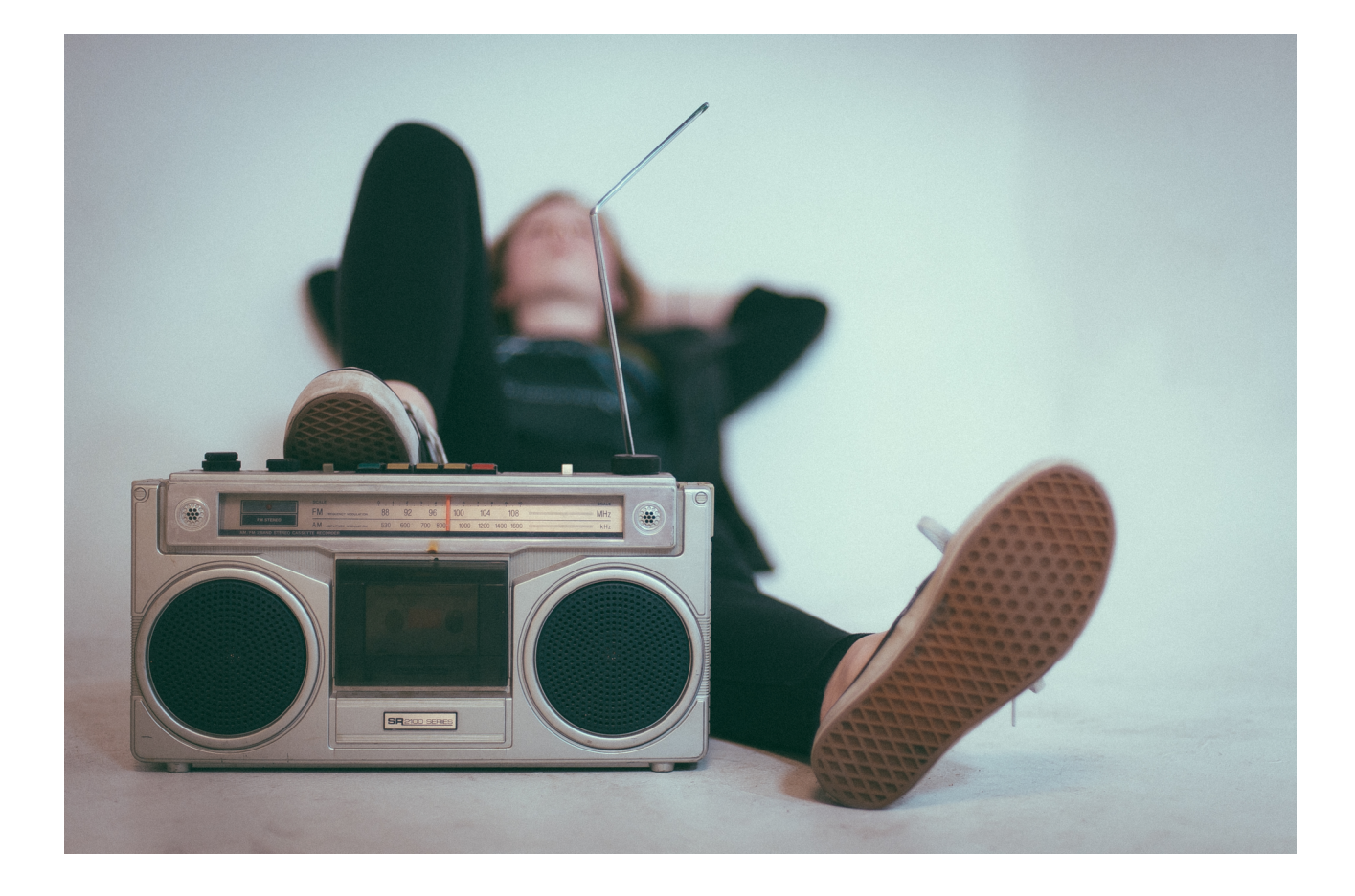

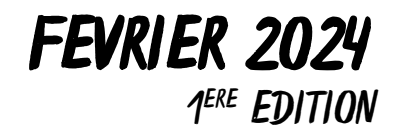

# **TABLE DES MATIERES**

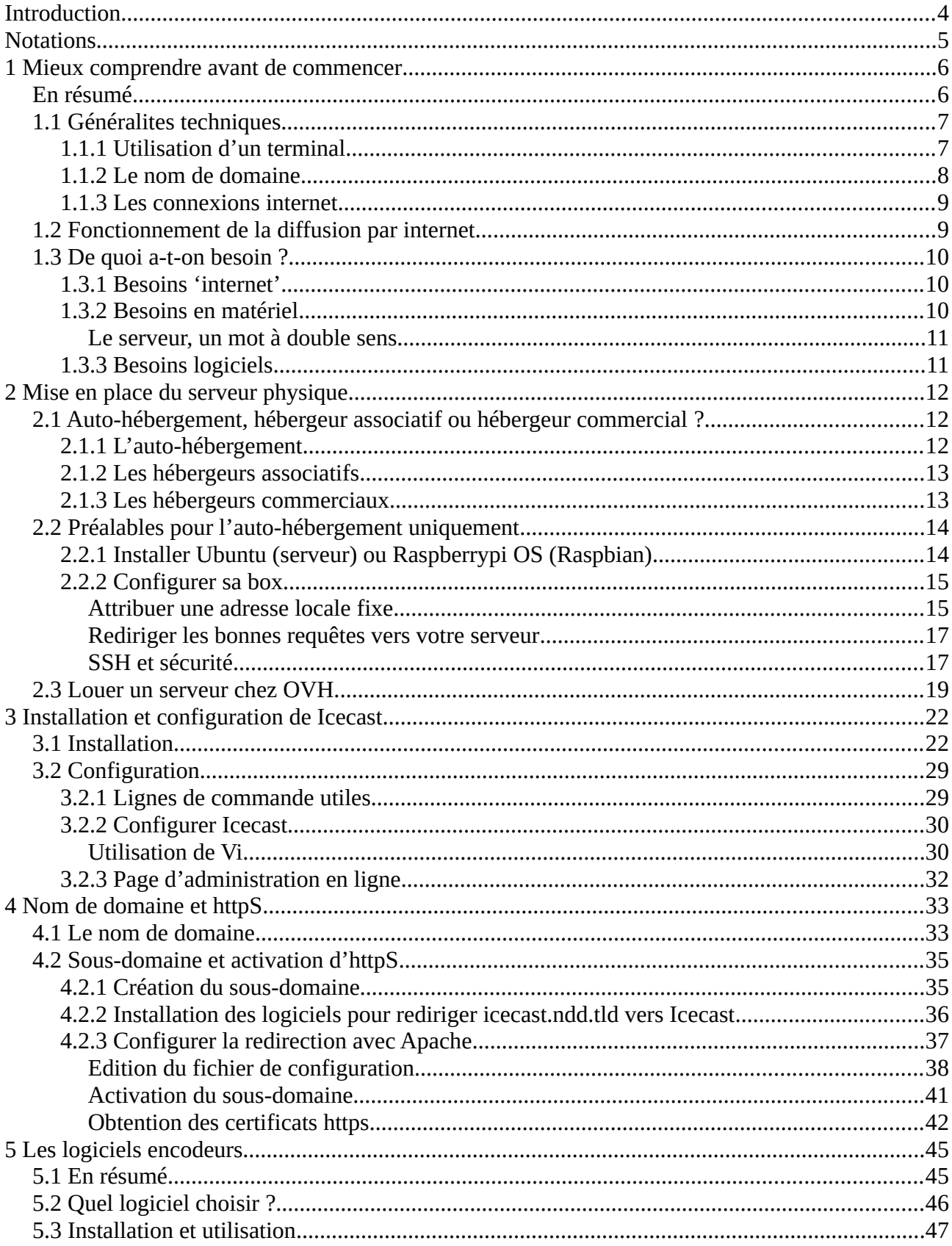

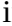

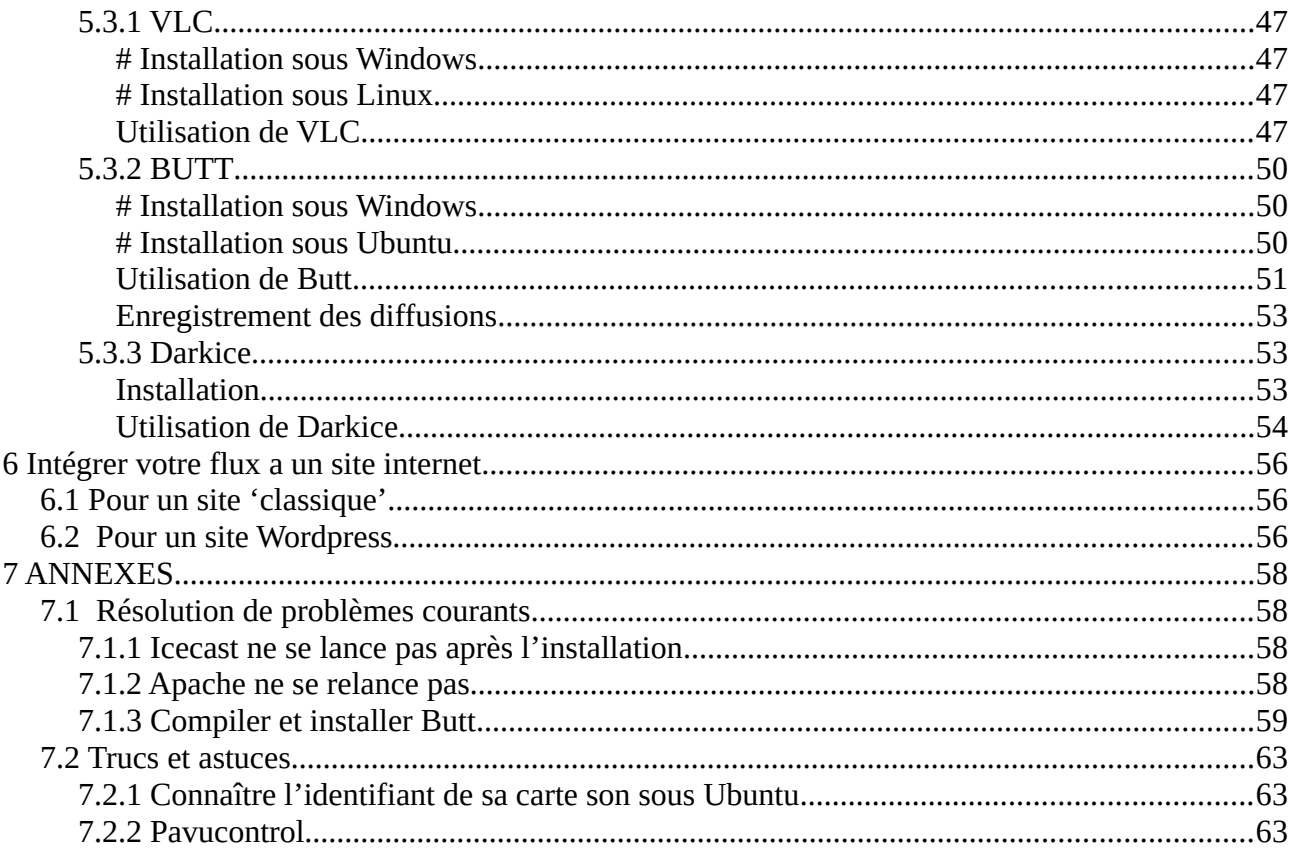

# <span id="page-3-0"></span>**INTRODUCTION**

Ce tutoriel a pour objectif de vous donner les outils informatiques vous permettant de diffuser une radio en direct sur internet. Nous y aborderons ainsi toute la chaîne de diffusion informatique, mais ne traiterons pas des parties liées aux techniques du son ni de la diffusion sur la bande FM (pour tout cela rendez-vous sur <http://www.radioityourself.fr/>une vraie bible de la radio !).

Afin de rendre ce guide accessible à toutes et tous, quelques soient ses compétences en informatique, chaque étape sera traitée pas à pas avec de nombreuses captures d'écran.

*Le monde de la radio par internet étant très vaste, il était impossible de tout traiter dans un seul guide. Des choix notamment logiciels ont été fait, avec pour ligne directrice de favoriser les logiciels libres. Toutefois, vous le verrez, une partie de ce guide traitera de services fournis par OVH, entreprise de services internet. Ce choix est assumé et a pour but de fournir une documentation détaillée pas à pas pour des utilisateur.rices n'ayant pas d'appétence pour les pratiques informatiques. OVH dispose d'une interface en français et en cas de problème non anticipé par ce guide, de nombreuses pages de support se trouvent aisément en langue française sur le net. Nous expliquerons aussi comment remplacer au moins en partie OVH par l'auto-hébergement ou un hébergeur associatif.*

*Nous avons essayé de trouver le meilleur compromis entre approximations techniques et explications du fonctionnement des outils. L'objectif est de permettre l'autonomie des lecteur.rices sans vous les dans un flot d'informations inutile.*

*Enfin, notons que ce guide a été réalisé principalement avec Ubuntu (22.10). Debian et ses dérivés feront aussi parfaitement l'affaire. Ce guide a aussi été testé sous Windows (10). Pour les utilisateur.rices de MacOS il vous faudra adapter ce guide pour arriver à diffuser.*

Après un bref point sur les notations qui seront utilisées, nous ferons un point général sur les besoins en matériel et connexion internet pour réaliser une radio en direct, puis nous expliquerons comment installer un serveur physique soit chez un hébergeur, soit en auto hébergement, avec un serveur de diffusion. Ensuite nous verrons comment permettre des connexions sécurisées (et surtout accessibles via smartphones) pour finir sur l'installation et la configuration de logiciels de diffusion.

# <span id="page-4-0"></span>**NOTATIONS**

Dans les pages qui suivent les notations suivantes seront utilisées :

• **ndd.tld** : cette notation signifie 'nomdedomaine.touslesdomaines'. Elle représente simplement une adresse internet 'générique'. Il conviendra donc de remplacer les parties ndd.tld par le nom de votre domaine. Par exemple si il est écrit « vous rendre sur ndd.tld » et que votre domaine est masuperradio.fr alors il suffira d'aller avec notre navigateur sur le site masuperradio.fr. Dans cet exemple masuperradio correspond à ndd et fr à tld.

De même lors de la création ou l'édition de fichiers, remplacez les notations ndd.tld par le nom de votre domaine.

• **Lignes de commande :** elles seront notées de la façon suivante :

#### ligne de commande

Cela signifie qu'il faudra écrire le texte dans un terminal et valider avec la touche 'Entrée'.

Attention elles doivent être exactes, le terminal n'accepte pas les fautes de frappe (y compris la différence majuscules/minuscules). Les copier/coller sont possibles avec la souris (clique droit).

• **IPpublique** : il s'agit de l'adresse internet unique d'une connexion internet. Pour connaître la votre, rendez-vous sur<https://mon-ip.io/>. Dans le cas d'un serveur qui ne serait pas chez vous, le fournisseur du serveur vous a donné son IP (certainement par mail).

Elles peuvent être de deux formes différentes : v4 qui est une suite de nombres séparés par des points du type : 152.13.59.12 et v6 qui inclut aussi des lettres et fonctionne un peu différemment. Dans ce tuto nous n'utiliserons que la forme v4. Dans les pages qui suivent, si l'IP de mon serveur est par exemple 152.13.59.12 alors je remplacerai toutes les indications de 'IPpublique' par 152.13.59.12.

# <span id="page-5-1"></span>1 Mieux comprendre avant de commencer

## <span id="page-5-0"></span>En resume

- Chaque connexion internet dispose d'une adresse appelée IP. Cette IP peut être toujours la même, c'est alors une IP fixe, ou changer régulièrement, on parle alors d'IP dynamique.
- Un nom de domaine est une adresse internet à l'écriture plus facile à retenir qu'une IP (sous la forme 'mondomaine.fr' ou .com ou autre). Lorsque que l'on 'appelle' un nom de domaine, il revoit vers l'IP qui lui a été assignée.
- Les connexions internet ont deux sens de passage : descendant pour recevoir des données et montant pour en envoyer.
- Pour diffuser sur internet vous aurez besoin de :
	- Un ordinateur 'encodeur' sur place avec une connexion internet et un logiciel permettant d'envoyer le flux.
	- Un serveur physique avec Icecast pour recevoir le flux et le renvoyer aux auditeur.rices avec une bonne connexion internet montante.
	- Un nom de domaine pour pouvoir sécuriser les connexions et retenir l'adresse du serveur facilement.

# <span id="page-6-1"></span>1.1 Generalites techniques

i

# <span id="page-6-0"></span>1.1.1 UTILISATION D'UN TERMINAL

Pour la suite de ce guide, l'utilisation d'un terminal va être indispensable, en particulier si vous utilisez un système Linux. Parfois un peu déroutante au début, l'utilisation de cet outil s'avère aussi pratique et rapide.

Ubuntu étant à mes yeux la distribution de Linux la plus facile d'accès, voici comment accéder au terminal avec cet OS :

Cliquez sur le petit quadrillage en bas à droite.

Puis saisissez 'terminal' dans la barre de recherche.

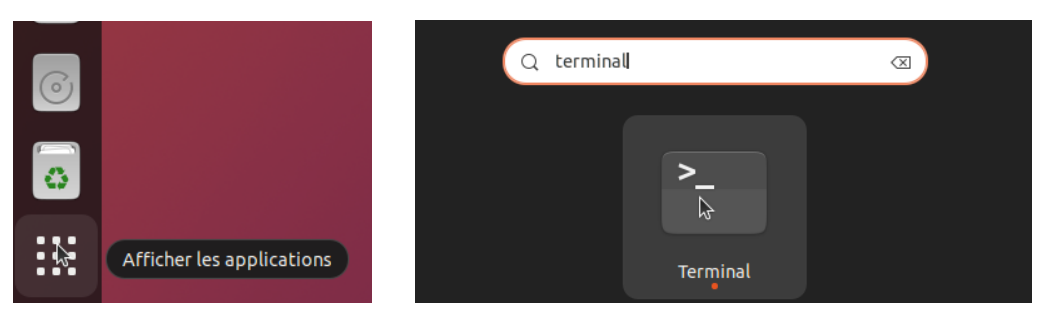

Cliquez sur l'icône correspondante et le voilà lancé !

*Il est conseillé pour la suite de créer un raccourci vers le terminal dans la barre de lancement rapide pour ne pas avoir à refaire la manipulation à chaque fois.* 

*Pour cela, une fois le terminal lancé, faites clique droit sur l'icône dans la colonne tout à gauche de votre écran puis 'épingler au dash'.*

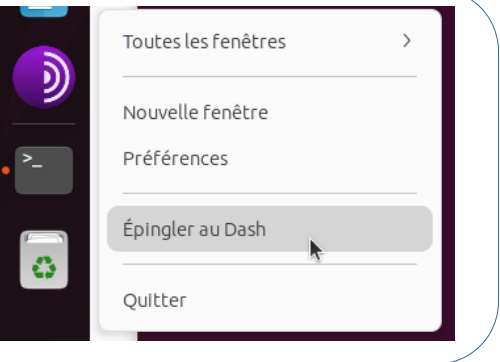

## **Commandes de bases à rentrer dans un terminal**

- **Sudo** n'est pas une commande à proprement parler mais une façon de lancer la commande qui suivra (sur la même ligne) avec les droits d'administration. Votre mot de passe vous sera demandé après avoir lancé une commande précédée de sudo.
- **cd** permet de se placer dans un dossier. Par exemple :

#### cd /home/utilisateur/Documents

vous placera dans votre dossier Documents (notez l'importance de la majuscule)

- **ls** (lettres 'L' et 'S') permet de lister les fichiers et dossiers situés dans le dossier où vous êtes actuellement. Cela permet de mieux se retrouver.
- La touche 'tabulation' est très utile. Elle vous permet de compléter des mots automatiquement et donc de gagner du temps et d'éviter les fautes de frappe. Par exemple s'il y a un fichier nommé : monnomdefichierestbeaucouptroplong.odt dans mon dossier Documents, je peux, une fois placé dans le dossier Documents avec cd, taper simplement monnom puis appuyer sur tab et le nom complet du fichier s'affichera.
- Toute commande doit être validée avec la touche 'Entrée'.
- Attention lors de copiés/collés depuis des documents texte. Des retours à la ligne du texte copié peuvent se glisser dans votre commande qui ne sera plus valable. Nous vous préviendrons lorsque cette difficulté apparaît dans ce guide.
- Le terminal n'accepte pas les raccourcis clavier 'ctrl+c' et 'ctrl+v' Pour copier un texte depuis le terminal utilisez la souris et clique droit  $\rightarrow$  copier. Pour coller dans le terminal utilisez soit la souris avec clique droit→ coller, soit la combinaison 'ctrl + Maj + V'.

## <span id="page-7-0"></span>1.1.2 Le nom de domaine

C'est une adresse internet simplifiée. Tout objet connecté à internet a une adresse IP 'publique' qui se présente sous la forme de suite de chiffres, par exemple 76.213.156.135.

Si vous avez un site internet, vous avez envie d'une adresse plus simple que l'IP, donc vous utiliserez un nom de domaine. C'est juste une autre forme d'adresse. Il revient au même de taper le nom de domaine ou l'adresse IP.

Par exemple si mon IP est 76.213.156.135 et mon nom de domaine masuperradio.fr je peux demander à mon nom de domaine de rediriger les demandes d'accès vers mon IP. Toutefois le domaine peut être décomposé en sous domaines qui ne revoient pas au même endroit et une IP peut être accessible par plusieurs noms de domaine.

*Certains fournisseurs d'accès à internet donnent des adresses IP dites fixes. C'est-à-dire que la connexion a toujours la même adresse. On peut donc facilement dire au nom de domaine 'tu renvoies vers telle adresse'. D'autres fournisseurs, eux, fournissent des adresses IP dites dynamiques. Elles changent quotidiennement, on ne peut donc pas aussi simplement dire au nom de domaine 'renvoies vers cette adresse' puisqu'elle n'est pas toujours la même. Cette difficulté peut toutefois être contournée via ce que l'on appelle des DynDNS, mais nous n'en parlerons pas dans ce guide.*

Dernière précision, un nom de domaine ne permet pas de 'stocker' des données. Seul il ne sert donc à rien.

i

### **Combien ça coûte ?**

On paye à l'année généralement. Le prix varie en fonction de l'extension choisie (.fr .com .net, etc.).

Mais pour faire rapide les extensions « connues » (.fr .com .org .net, etc) coûtent entre 5 et 15  $∈$  par an. Pour se faire une idée : <https://www.gandi.net/fr/domain> <https://www.ovhcloud.com/fr/domains/>ou encore <https://njal.la/>.

## <span id="page-8-1"></span>1.1.3 Les connexions internet

Il est important d'avoir en tête qu'une connexion internet a deux sens de fonctionnement :

- **Descendant** : **Comprendre « pour recevoir ».** C'est le sens « classique » d'utilisation. On navigue sur internet, donc les infos ne sont pas chez nous, on les télécharge pour afficher internet. C'est le sens qu'utilise l'auditeur rice d'une radio sur internet. ⋅
- **Montant** : **Comprendre « pour envoyer ».** Le sens utilisé quand on a des données et que nous les envoyons à quelqu'un d'autre. Par exemple quand on met un fichier sur internet, ou quand on souhaite envoyer le son de notre radio aux auditeur rices. ⋅

La majorité des connexions internet ont des débits bien plus importants en descendant (usage courant) qu'en montant (pour envoyer). Ce sont des connexions dites *asymétriques.*

D'autres sont dites *symétriques*, c'est-à-dire que le débit est sensiblement le même dans les deux sens, c'est le cas de certaines connexions par fibre optique par exemple, ou des connexion vDSL.

Pour connaître vos débits, vous trouverez plein de sites en cherchant 'test de connexion internet' ou 'speedtest' sur un moteur de recherche.

# <span id="page-8-0"></span>1.2 Fonctionnement de la diffusion par internet

Tout d'abord un schéma pour mieux expliquer.

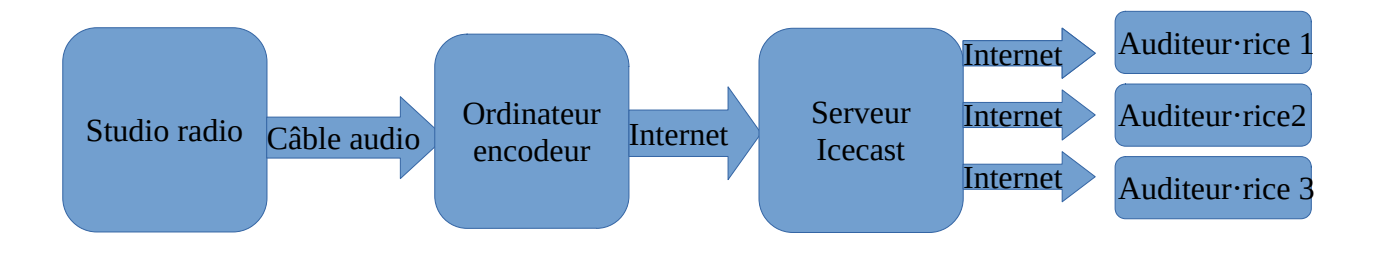

Studio radio : Rien d'exceptionnel. Les micros, la table de mixage, etc. Tout le son part de là, pour aller vers l'ordinateur via des câbles audio (type jack, XLR, RCA, etc.).

Ordinateur encodeur : Lui reçoit le son du studio et le numérise avec sa carte son (c'est transparent pour nous). Mais surtout on va lui demander de l'envoyer par internet au serveur Icecast via un logiciel de diffusion. Pour cela il a besoin qu'on lui renseigne l'adresse (IP ou nom de domaine) du serveur Icecast (pour savoir où envoyer le son).

Serveur Icecast : Lui reçoit d'internet (depuis l'ordinateur encodeur) le flux audio (comprendre le son de la radio). Son intérêt est qu'il est capable de le retransmettre à plein de personnes en même temps via internet, ce que ne sait pas vraiment faire l'ordinateur encodeur.

Auditeur rice X : Depuis son ordinateur iel écoute la radio via internet. Pour cela iel a besoin de l'adresse du serveur Icecast pour savoir où aller chercher le son.

# <span id="page-9-1"></span>1.3 De quoi a-t-on besoin ?

## 1.3.1 Besoins internet **' '**

i

- <span id="page-9-0"></span>• Une connexion pour l'ordinateur encodeur dont on utilisera un peu de débit montant (pour envoyer un flux à Icecast). Une connexion 4G suffit normalement.
- Une connexion pour le serveur Icecast, dont on utilisera très peu le débit descendant (réception du flux de l'ordinateur encodeur) et beaucoup le débit montant (parce qu'on va envoyer autant de fois le flux qu'il y aura d'auditeur rices). ⋅ Là, les besoins dépendent directement du nombre d'auditeur rices. Cette connexion peut être la même que celle de l'ordinateur encodeur.
- Connaître l'adresse du serveur Icecast (pour envoyer depuis l'encodeur et pour que les auditeur rices puissent aller chercher le flux). Comme on utilise l'adresse IP, on ⋅ préférera souvent l'associer à un nom de domaine.

# 1.3.2 Besoins en materiel

- <span id="page-9-2"></span>• Un studio de radio (qui peut être un studio mobile, ou fixe, ou tout autre source de son connectée à un ordinateur)
- Un ordinateur encodeur
- Un serveur (physique) pour installer Icecast

#### <span id="page-10-1"></span>Le serveur, un mot double sens *à*

Le mot 'serveur' sera très souvent utilisé dans ce guide, il est donc important de comprendre qu'il a deux significations :

- 1. Un serveur dit 'physique'. C'est tout simplement un ordinateur, qui peut être votre PC habituel ou un ordinateur spécialement conçu pour certains usages.
- 2. Un serveur 'logiciel'. Là il s'agit bien d'un logiciel qui a pour fonction principale de communiquer avec des logiciels installés sur d'autres appareils.

Pour la radio, on a donc un serveur Icecast (logiciel) qui est installé sur un serveur physique.

Dans la suite du guide, si le mot serveur est utilisé seul, on parlera alors du serveur physique. Nous parlerons de serveur Icecast pour la partie logiciel.

# 1.3.3 Besoins logiciels

- <span id="page-10-0"></span>• Un logiciel encodeur
- Un serveur Icecast (logiciel)

# <span id="page-11-0"></span>2 Mise en place du serveur physique

# <span id="page-11-2"></span>2.1 Auto-hebergement, hebergeur associatif ou hebergeur commercial ?

Pour installer Icecast, il va nous falloir une machine sur laquelle le faire tourner, c'est-à-dire notre serveur physique.

Avant de choisir, il faut cerner au mieux ses besoins.

Tout d'abord notons qu'Icecast est très léger et ne demande pas une machine performante pour bien fonctionner. À moins d'être une véritable antiquité, n'importe quel ordinateur qui fonctionne suffira.

Puis se pose la question de la connexion internet à laquelle sera reliée le serveur. En terme de débit descendant, quasiment n'importe quelle connexion fonctionnera (si vous diffusez un flux en 128Kb et en prenant une bonne marge, il suffira d'une connexion descendante de 200Kb/sec. Pour comparer une connexion adsl peut faire jusqu'à 20Mb/sec soit 100 fois plus car 1Mb/sec = 1000Kb/sec).

Pour le débit montant, il vous faudra estimer le nombre d'auditeur rices de votre radio et ⋅ juger de la qualité désirée de votre flux audio. Puis il suffit de faire la multiplication. Par exemple si je veux diffuser en 128kb/sec, pour avoir la possibilité de diffuser à 100 personnes en même temps, il me faudra 128\*100=12 800kb/sec, soit 12,8Mb/sec (et souvent il est utile de rajouter une petite marge au cas où).

Une fois ceci posé, comparons les différentes possibilités d'hébergement.

# <span id="page-11-1"></span>2.1.1 L'AUTO-HEBERGEMENT

Il s'agit d'héberger le serveur chez soi (ou chez un e copain e). L'avantage principal c'est qu'on ne dépend de personne pour le matériel et qu'à part votre fournisseur d'accès à internet, personne ne regarde ce que vous faites.

Un autre avantage est qu'une fois le matériel acheté ou récupéré, il n'y a pas besoin de payer un abonnement mensuel pour la location du serveur. Et à moins de changer pour l'occasion de connexion internet (pour passer sur de la fibre optique par exemple) il n'y a pas vraiment d'investissement autre qu'un ordinateur.

Nous l'avons vu précédemment, une IP fixe sera nécessaire. Or tous les FAI ne donnent pas d'IP fixe. (Toutefois cette difficulté peut être contournée via le DynDNS. Nous ne l'aborderons pas ici, mais de nombreux tutos sont aisément trouvables sur le net).

Notons aussi que les connexions internet de particuliers sont aussi généralement moins 'rapides' et fiables que celles de professionnelles (qui en ont parfois plusieurs pour éviter les coupures de services). Votre animal de compagnie marche sur la multi-prise et plus rien ne marche.

Nous verrons dans ce tutoriel comment configurer sa 'box' ou son routeur pour héberger son propre serveur chez soi. Par ailleurs la suite de ce guide sera facilement adaptable à l'auto-hébergement.

Pour finir, selon vos moyens, sachez qu'un Raspberry pi (mini ordinateur à moins de 100€ neuf, [https://fr.wikipedia.org/wiki/Raspberry\\_Pi](https://fr.wikipedia.org/wiki/Raspberry_Pi)) suffit largement pour héberger votre serveur Icecast.

# <span id="page-12-1"></span>2.1.2 LES HEBERGEURS ASSOCIATIFS

À l'inverse de l'auto-hébergement, l'hébergement chez un hébergeur associatif implique que la machine ne sera pas chez vous, mais chez l'hébergeur. Vous aurez donc (presque) toujours à payer la location du serveur. Mais vous profiterez d'une connexion internet plus fiable et n'aurez pas à vous préoccuper de l'achat/entretien/remplacement du matériel.

L'offre est très vaste et les lignes éthiques et politiques le sont tout autant. Les CHATONS (Collectif des Hébergeurs Alternatifs Transparents, Ouverts, Neutres et Solidaires) sont un collectif de fournisseurs de services internet, vous y trouverez certainement chaussure à votre pied.

[https://www.chatons.org/,](https://www.chatons.org/) vous pouvez aussi chercher chez<https://www.octopuce.fr/>ou <https://www.lautre.net/>

## <span id="page-12-0"></span>2.1.3 Les hebergeurs commerciaux

Sans nul doute les plus fiables d'un point de vue technique car ils disposent d'infrastructures importantes, ils sont aussi les moins transparents. Les connexions internet sont souvent très 'rapides'.

Vous aurez à vous acquitter du prix de la location (annuel ou mensuel), mais pas à vous préoccuper de l'achat/entretien/remplacement du matériel.

Là aussi ils sont très nombreux. Bien que ce soit le choix le moins militant, dans un soucis de proposer une procédure pas à pas, une partie de ce guide utilisera un serveur loué chez OVH.

*Notez qu'il semble possible d'obtenir l'équivalent chez Oracle gratuitement, mais nous n'avons pas testé cette solution. Plus d'infos ici : [https://korben.info/decouvrez-services](https://korben.info/decouvrez-services-gratuits-oracle-cloud-et-comment-les-exploiter.html)[gratuits-oracle-cloud-et-comment-les-exploiter.html](https://korben.info/decouvrez-services-gratuits-oracle-cloud-et-comment-les-exploiter.html)*

i

# <span id="page-13-2"></span>2.2 Prealables pour l auto-hebergement uniquement **'**

## <span id="page-13-1"></span>2.2.1 Installer Ubuntu (serveur) ou raspberrypi OS (Raspbian)

Pour cette partie, nous n'allons pas proposer de guide d'installation pas à pas, car ils sont nombreux sur internet.

Dans le cas d'un RaspberryPi vous pouvez vous rendre ici : <https://raspberrytips.fr/installer-raspberry-pi-os/>

La version recommandée fonctionne bien. Dans tous les cas, n'oubliez pas d'activer le SSH, vous en aurez besoin par la suite.

Pour Ubuntu rendez-vous là :<https://doc.ubuntu-fr.org/debutant> pour Ubuntu 'classique' et ici : <https://www.ionos.fr/digitalguide/serveur/configuration/serveur-ubuntu/>pour Ubuntu serveur.

Mais alors, faut-il installer Ubuntu ou Ubuntu serveur ? Il n'y a pas de 'bonne' réponse. Les deux systèmes fonctionneront (comme presque toutes les variantes de Debian <https://fr.wikipedia.org/wiki/Debian>). La version 'classique' de Ubuntu a l'avantage de disposer d'une interface graphique. Vous pourrez donc l'utiliser comme n'importe quel système d'exploitation. Vous pourrez naviguer dans les dossiers sans utiliser le terminal.

Toutefois cet avantage est aussi un inconvénient. En effet, une fois mis en place, vous n'aurez que rarement à aller modifier des choses sur votre serveur. Et donc l'interface graphique ne sera pas utile et consommera des ressources pour rien.

Sinon les deux systèmes sont pour ainsi dire identiques. Si vous ne savez pas lequel choisir, nous vous conseillons de débuter avec Ubuntu 'classique' qui se montrera plus facile à installer et manipuler.

Une fois l'installation terminée, prenez soin de noter votre adresse MAC (adresse unique de la carte réseau que vous utilisez actuellement. Attention, l'adresse MAC filaire n'est pas la même que l'adresse MAC sans fil).

Pour ceci tapez la commande :

cat /sys/class/net/\$(ip route show default | awk '/default/ {print \$5}')/address

Il vous faudra ensuite autoriser les connexions en SSH à votre serveur.

<https://doc.ubuntu-fr.org/ssh>

# <span id="page-13-0"></span>2.2.2 Configurer sa box

Maintenant que votre serveur est installé, il va falloir configurer votre box pour que le serveur puisse être accessible depuis internet.

i

Nous allons donc d'abord lui attribuer une adresse locale fixe, pour votre box sache toujours où renvoyer les demandes.

Puis nous allons demander à la box de rediriger certaines demandes vers votre serveur : les sollicitations 'classiques' d'internet, et les demandes pour accéder à Icecast. Nous verrons aussi comment permettre l'administration à distance.

## <span id="page-14-0"></span>Attribuer une adresse locale fixe.

Nous avons vu que les objets connectés à internet ont une adresse liée à la connexion internet. Cette adresse, l'IP publique, permet de communiquer d'une connexion à l'autre.

Mais les machines ont aussi une autre adresse, qui elle n'est utilisée que dans le réseau local. Un réseau local représente grossièrement l'ensemble des objets connectés à la même box où chacun a sa propre adresse : c'est l'IP locale. Ainsi, la connexion internet fourni une IP publique la même pour tous les objets du réseau, et au sein du réseau les objets ont chacun une autre adresse qui est unique sur ce réseau.

Pour schématiser, l'IP Publique (internet donc) serait votre adresse sans votre nom et prénom qui permet au courrier d'arriver au bon bâtiment, et votre nom prénom serait votre adresse locale (qui permet de vous retrouver dans le bâtiment). Le ou la factrice fait le travail de la box de répartir les courriers dans les bonnes boîtes aux lettres.

Pour que notre box puisse facilement acheminer les données vers votre serveur, nous avons besoin qu'elle le trouve facilement. C'est pour cela que nous allons attribuer une adresse locale qui sera toujours la même. Pour cela rendez-vous sur la page d'administration de votre box.

Malheureusement, tous les opérateurs ne fournissent pas le même chemin.

Pour savoir comment y accéder, faites une recherche internet de type 'comment accéder à ma box orange', vous devriez trouver comment y accéder. Sinon recherchez dans la documentation fournie avec la box, l'information s'y trouve forcément.

Une fois sur la page d'administration, connectez vous avec les login et mot de passe que votre opérateur vous aura communiqué à l'installation de la ligne.

*Les captures d'écran qui suivent ont été faites à partir d'une Freebox, mais les réglages seront les même pour toutes les box. Il vous faudra simplement chercher où accéder aux options (tout est documenté sur internet en faisant de brèves recherches.*

Si cela est proposé, sortez du mode simplifié pour le mode avancé afin d'avoir accès à tous les réglages.

Nous voici donc sur la page administration, et connecté avec le compte fourni par l'opérateur.

A présent nous allons chercher le réglage du DHCP.

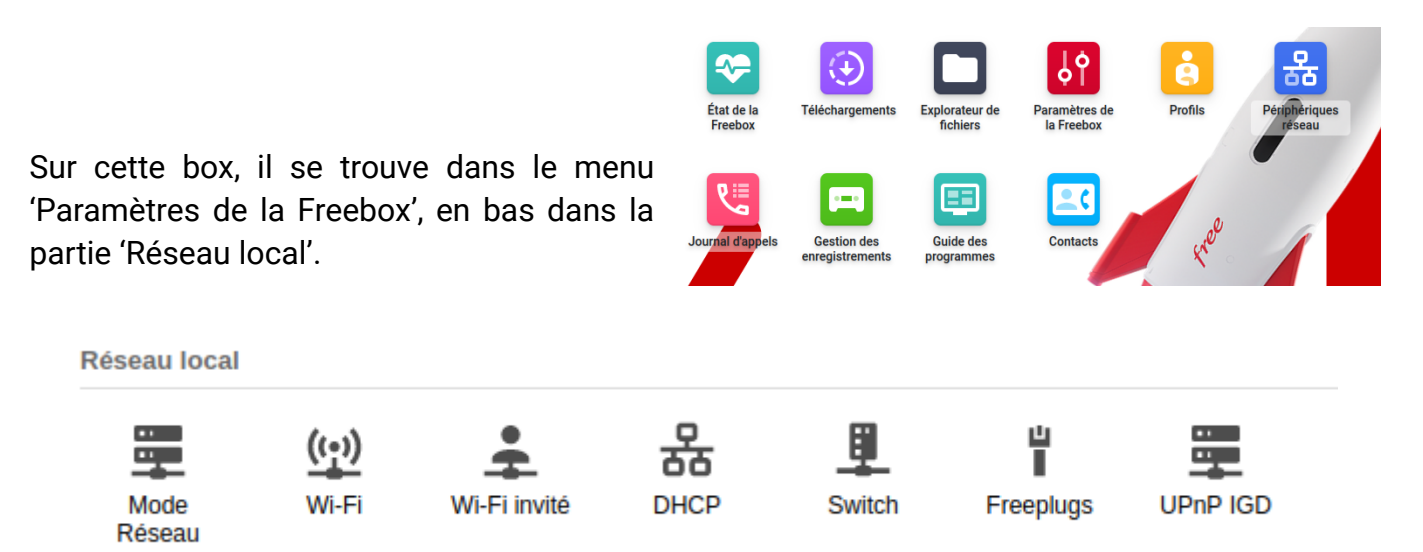

#### On ouvre dans le menu DHCP

*Ici on vérifie juste que le serveur DHCP est activé. Le reste ne demande pas de modifications.*

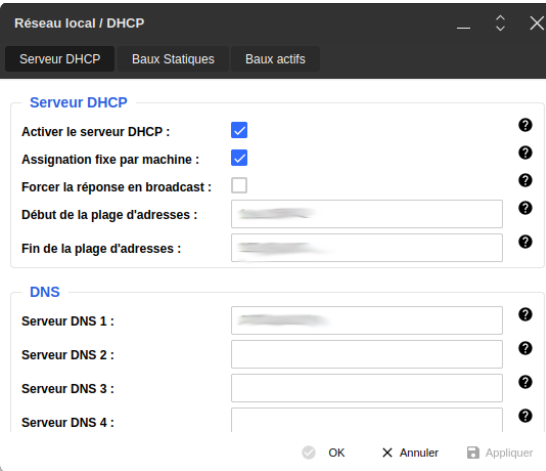

Puis on se rend dans 'Baux Statiques' et on clique sur 'Ajouter un bail DHCP Statique' (en bas pour une Freebox).

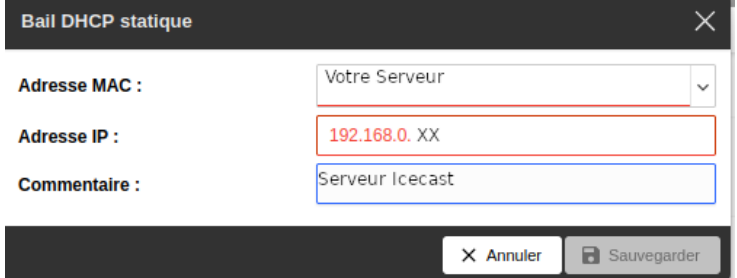

Pour l'adresse MAC, il s'agit de l'ordinateur qui sert de serveur. Soit il apparaît avec son nom (le plus pratique), soit vous le trouverez grâce à l'adresse MAC notée lors de l'installation. Si la machine est connectée à la box et allumée, vous pouvez la trouver en regardant sur la page d'administration de la box les objets connectés.

*ATTENTION : L'adresse MAC correspond à un mode de connexion. Sur une même machine le WIFI et le filaire n'ont pas la même adresse. Il faut bien renseigner la bonne connexion.*

<span id="page-16-2"></span>Puis, dans adresse, laissez les 192.168.0 (ou .1 selon les opérateurs) et renseignez un nombre à deux chiffre à la fin. L'idéal est de pouvoir s'en rappeler si besoin.<sup>[1](#page-16-3)</sup>

Dans commentaire, remplissez ce que vous voulez, c'est simplement un pense bête pour vous :)

Validez, et voilà ! Votre serveur se verra toujours attribué la même IP locale.

## <span id="page-16-1"></span>Rediriger les bonnes requetes vers votre serveur

A présent nous allons demander à la box d'envoyer certaines demandes à notre serveur. A savoir les requêtes internet habituelles sécurisées et non sécurisées (donc http et https), les requêtes vers Icecast et les requêtes SSH (pour administrer le serveur à distance).

# <span id="page-16-0"></span>SSH ET SECURITE

Vous connecter à votre serveur via SSH peut être très pratique pour ne pas avoir besoin de disposer d'un écran et de clavier et souris pour le contrôler. Cela vous permettra aussi, si la redirection de port est faite, d'administrer votre serveur de n'importe où, pour peu que vous ayez un accès à internet. Toutefois, cela ouvre aussi sur internet la possibilité de rentrer dans votre serveur (sous réserve bien sûr d'avoir piraté votre nom d'utilisateur et votre mot de passe). Si vous êtes à cheval sur la sécurité il peut être intéressant de vous renseigner sur comment installer un serveur VPN sur votre serveur, et de n'autoriser l'administration que depuis votre réseau local. Vous effectuerez alors les tâches d'administration uniquement via votre VPN, en local. Ainsi, vous n'ouvrez pas le port directement sur internet et limitez les risques d'intrusions malintentionnées.

Vous pouvez aussi changer le port attribué aux connexions en SSH (qui est 22 par défaut, il faudra alors adapter votre configuration à ce changement et préciser le port appelé lors de la connexion).

<span id="page-16-3"></span>[<sup>1</sup>](#page-16-2) Dans de rares cas, les adresses locales ne sont pas du type 192.168.x.xx, dans ce cas changez simplement les deux derniers chiffres.

Sur la page d'administration de votre box, cherchez 'Gestion des ports' ou quelque chose de similaire.

Puis cliquez sur 'Ajouter une redirection' :

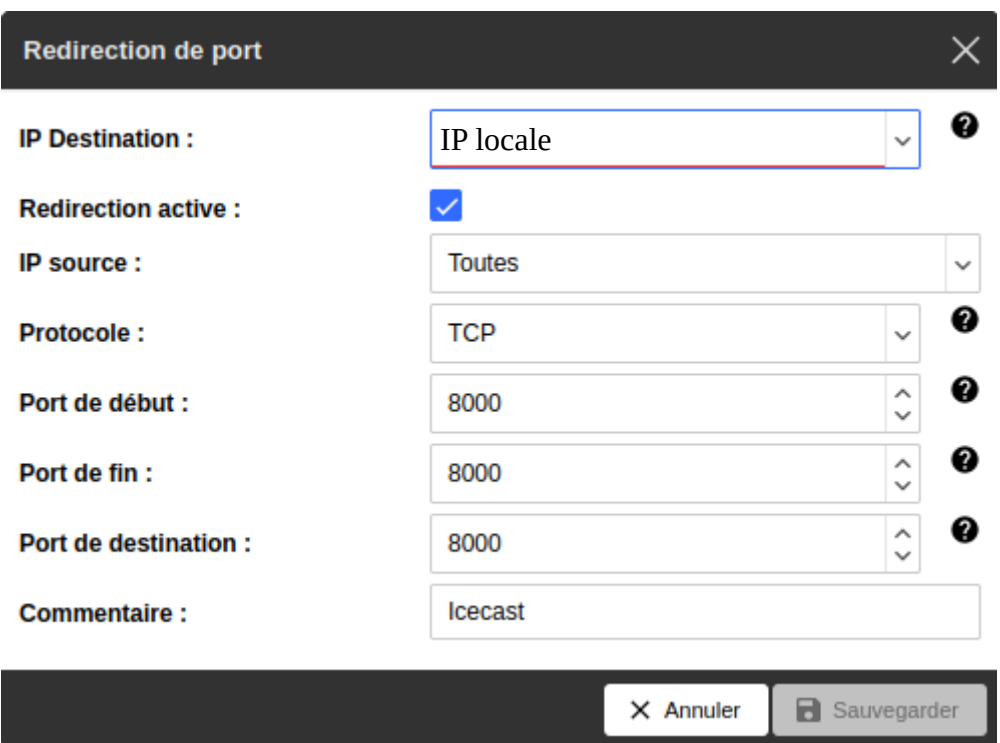

Il nous reste à remplir le formulaire.

L'IP de destination est l'IP locale assignée à votre serveur lors de l'étape précédente (du type 192.168.1.31 par exemple).

Valider redirection active (sinon ce que l'on fait ne sert à rien).

Puis pour IP source, Toutes, ou si votre box le propose vous pouvez le limiter aux IP situées en France ou autres zones géographiques (mais alors les personnes hors de ces zones ne pourront pas accéder à votre radio).

Le protocole sera TCP pour tous ports que nous voulons ouvrir.

Puis remplissez trois fois le même nombre pour Port de Début, de Fin et de Destination.

Enfin le commentaire est libre.

Il faudra faire cette opération trois fois avec différents ports :

- Port 80 pour le http
- Port 443 pour le https
- Port 8000 pour Icecast

Et éventuellement une quatrième fois si vous voulez accéder par internet à votre serveur en SSH avec port 22.

**ATTENTION** : Si vous avez choisi de passer par un VPN pour les connexions en SSH, alors dans la suite de ce guide, vous devez êtes vigilant.e lors des connexions en SSH. La commande ne sera plus :

#### ssh utilisateur@IPpublique

mais bien

i

#### ssh utilisateur@IPlocale

Où IP locale est celle que vous avez assignée à votre serveur précédemment, du type 192.168.x.xx

Et voilà. A présent, votre box sait facilement retrouver votre serveur et lui renvoie les requêtes qui lui sont utiles !

*(Tant que vous êtes sur votre réseau local, vous pouvez accéder à votre serveur avec la 2<sup>e</sup> commande même si vous n'avez pas de VPN).*

# <span id="page-18-0"></span>2.3 Louer un serveur chez OVH

Voyons à présent la procédure pour louer un serveur chez OVH qui fera tourner Icecast.

Notons qu'elle sera sensiblement la même si vous avez choisi un hébergeur différent, qu'il soit associatif ou commercial.

On commence donc par se rendre sur <https://www.ovhcloud.com/fr/> et se créer un compte.

Puis, dans les menus en haut, aller sur 'Bare Metal & VPS, puis VPS  $\rightarrow$  Tous nos VPS

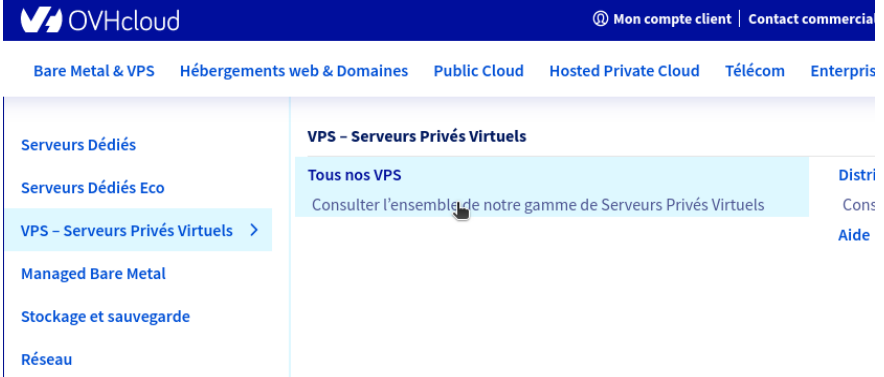

Au moment de la rédaction de ce guide, il y avait par exemple cette offre. Toutefois les prix et les offres peuvent changer. Ce qui nous intéresse principalement ce sont les 100Mbit/s, la puissance et l'espace de stockage seront toujours suffisant.

Après avoir cliqué sur commander, on vous redemandera de confirmer. Confirmez en gardant votre premier choix (en bref le moins cher !).

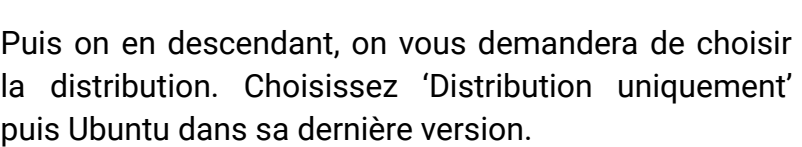

Au moment de choisir la localisation, et bien on prend ce qu'il y a de plus proche des futur es utilisateur rices.

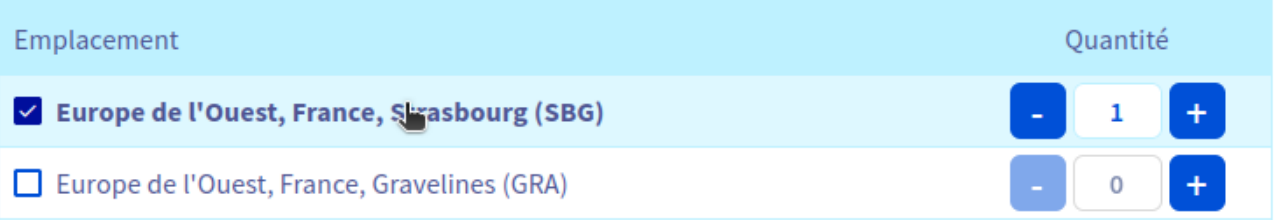

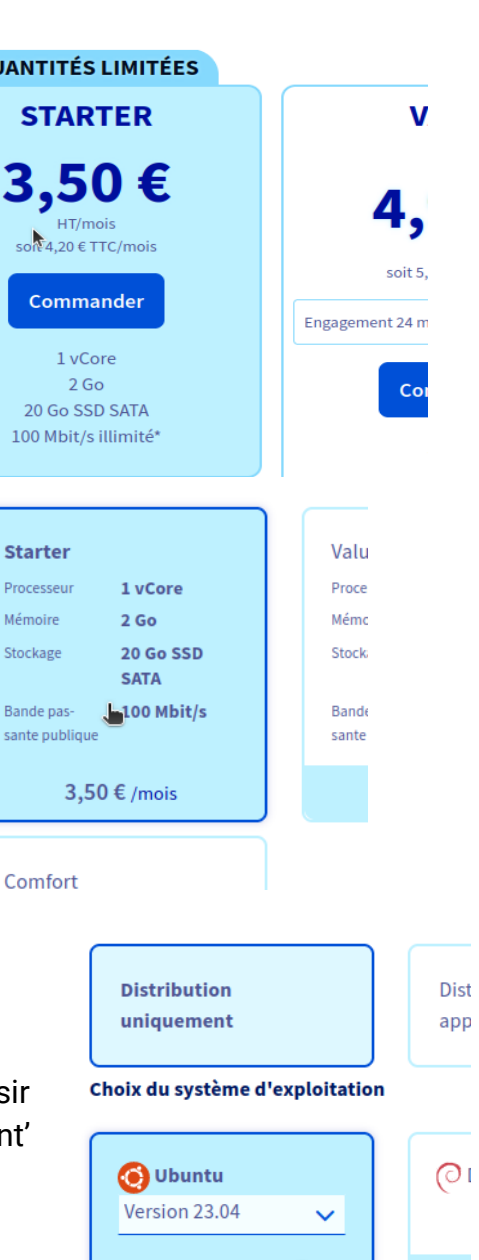

Gratuit &

QL

Les options permettent de la sauvegarde qui n'est pas vraiment nécessaire, parce qu'à part la configuration d'Icecast aucune donnée ne sera stockée.

Le stockage supplémentaire sera aussi parfaitement inutile pour un serveur Icecast.

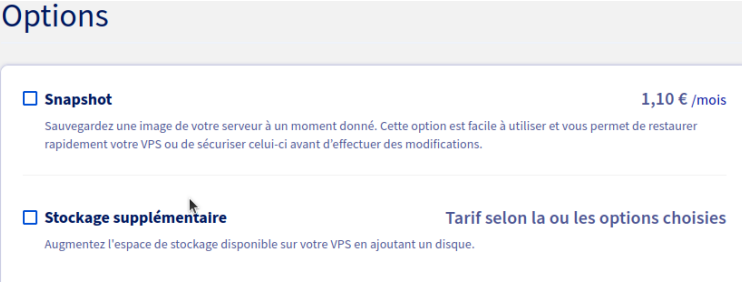

Et voilà, il reste à choisir le payement, renouvellement, etc.

Généralement, la mise en service est assez rapide, souvent moins d'une heure.

# <span id="page-21-1"></span>3 Installation et configuration de Icecast

# <span id="page-21-0"></span>3.1 Installation

i

Votre serveur à présent installé, il nous reste à le mettre à jour et installer Icecast dessus.

Vous avez du recevoir un mail avec les informations suivantes : l'IPpublique de votre serveur, un nom d'utilisateur et un mot de passe. Nous allons donc nous connecter au serveur grâce au terminal.

**# Si vous êtes sous Linux**, ouvrez un terminal et tapez :

#### ssh [nomdutilisateur@IPpu](mailto:nomdutilisateur@IPv4)blique

Replacez nomdutilisateur et IPpublique par les informations reçues par mail si vous n'êtes pas en auto-hébergement. Si vous êtes en auto-hébergement, alors vous utiliserez le nom d'utilisateur de votre serveur et l'adresse IPpublique de votre connexion.

Ça donnera donc quelque chose comme 'tutoradio@175.66.213.12'

Le terminal vous demandera votre mot de passe, indiquez le puis validez avec la touche 'entrée' (rien ne s'affichera lorsque vous écrirez votre mot de passe pour des raisons de sécurité mais pas d'inquiétude il prend bien en compte ce que vous tapez).

### **# Si vous êtes sous Windows,** il vous faudra passer par un utilitaire : PuTTY.

Téléchargez le depuis cette page : [https://putty.org](https://putty.org/)/ et installez-le, puis lancez le logiciel.

Il va s'ouvrir sur cette fenêtre. Vous n'avez qu'à compléter le champ 'Host Name' (or IP adress) avec votre IP et vérifier que le 'Connection type' est bien SSH. Laissez le port 22 proposé par défaut.

Puis cliquez sur 'Open' en bas et une fenêtre de terminal s'ouvrira en vous demandant un nom d'utilisateur, rentrez celui reçu par mail (ou celui choisi si vous êtes en auto-hébergement) puis le mot de passe associé. Vous voilà connecté.

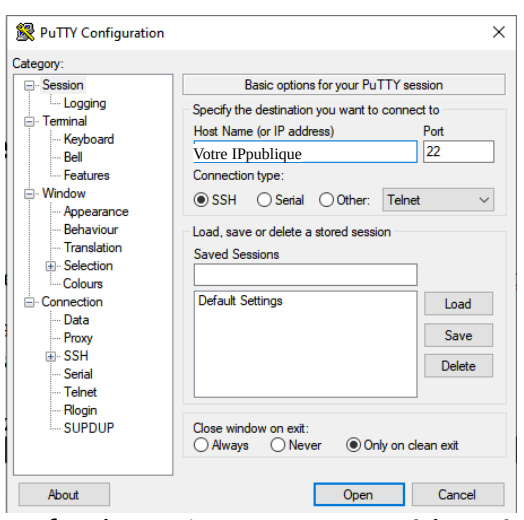

Notez qu'à présent, si vous utilisez Windows, il vous faudra suivre cette procédure à chaque fois pour vous connecter en SSH (c'est-à-dire à la place de chaque commande) :

ssh [nomdutilisateur@I](mailto:nomdutilisateur@IPv4)Ppublique

Le terminal va demander :

*Are you sure you want to continue connecting(yes/no/[fingerprint])?*

Tapez :

yes

Vous arrivez là dessus :

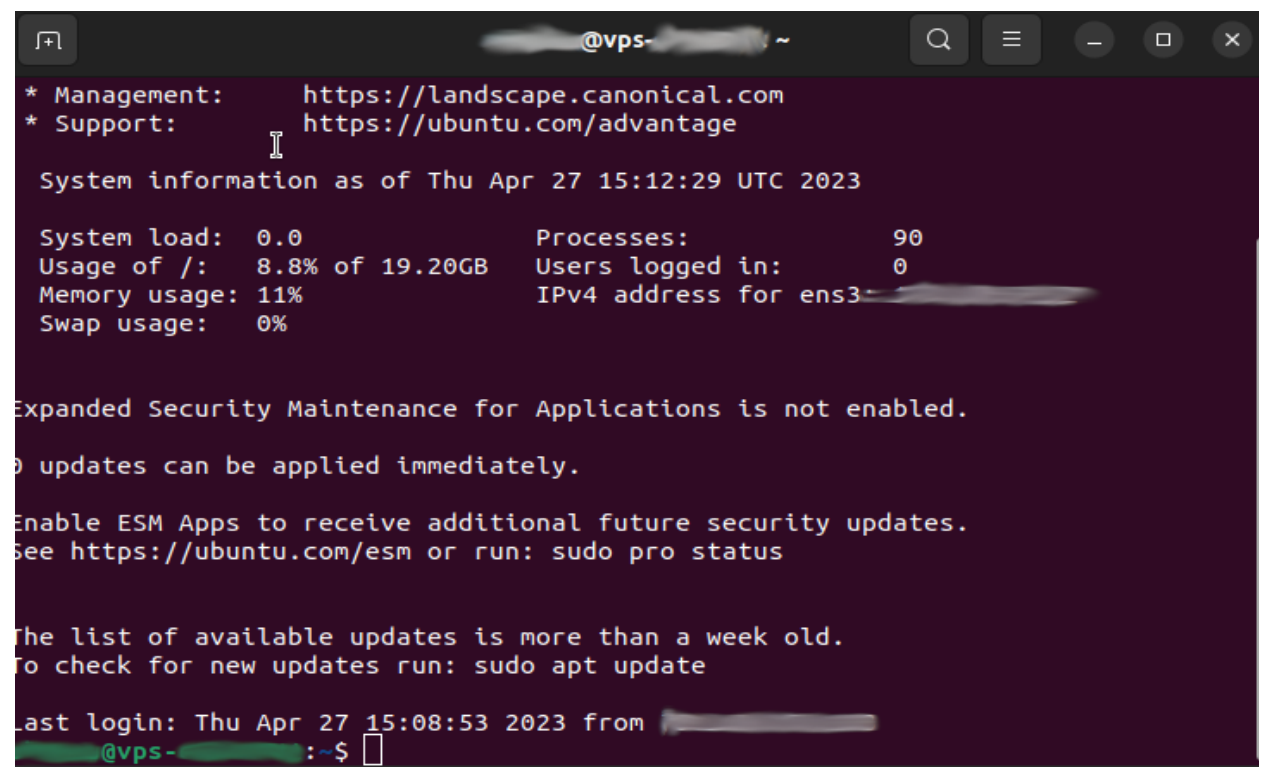

La première chose à faire sera maintenant de changer votre mot de passe. En effet celui envoyé par OVH est écrit dans vos mails, ce qui représente une belle faille de sécurité. Tapez donc :

sudo passwd nom\_d\_utilisateur

Puis entrez votre nouveau mot de passe, puis une deuxième fois et notez le bien !

Ensuite, cherchez si il y a des mises à jour possibles avec la commande :

sudo apt update

Le terminal va mouliner un petit moment c'est normal.

Puis vous arrivez à quelque chose comme ça :

```
Get:34 http://nova.clouds.archive.ubuntu.com/ubuntu jammy-backports/universe amd
64 c-n-f Metadata [548 B]
Fetched 6726 kB in 9s (789 kB/s)
Reading package lists... Done
Building dependency tree... Done
Reading state information... Done
52 packages can be upgraded. Run 'apt list --upgradable' to see them.
   \qquad \qquad \text{dvps} \qquad \qquad : \sim \text{S}
```
Il y a donc des mises à jour à faire.

Rentrez la commande de mise à jour :

sudo apt upgrade

```
rom: 2:8.2.3995-1ubuntu2.31
vim-tiny/jammy-updates,jammy-security 2:8.2.39p5-1ubuntu2.7 amd64 [upgradable fr
om: 2:8.2.3995-1ubuntu2.3]
vim/jammy-updates,jammy-security 2:8.2.3995-1ubuntu2.7 amd64 [upgradable from: 2
:8.2.3995-1ubuntu2.3]
xxd/jammy-updates,jammy-security 2:8.2.3995-1ubuntu2.7 amd64 [upgradable from: 2
: 8.2.3995 - 1ubuntu2.3]
  Govps- 1:-S sudo apt upgrade
```
Le terminal demande de confirmer la mise à jour, validez avec :

Y python3.10-minimal gemu-guest-agent sudo systemd systemd-hwe-hwdb systemd-sysv systemd-timesyncd tzdata ubuntu-advantage-tools udev update-notifier-common vim vim-common vim-runtime vim-tiny xxd 52 upgraded, 4 newly installed, 0 to remove and 0 not upgraded. 25 standard LTS security updates Need to get 85.7 MB of archives. After this operation, 241 MB of additional disk space will be used. Do you want to continue?  $[Y/n]$   $\forall$ 

Il peut arriver que le vous arriviez à cette page :

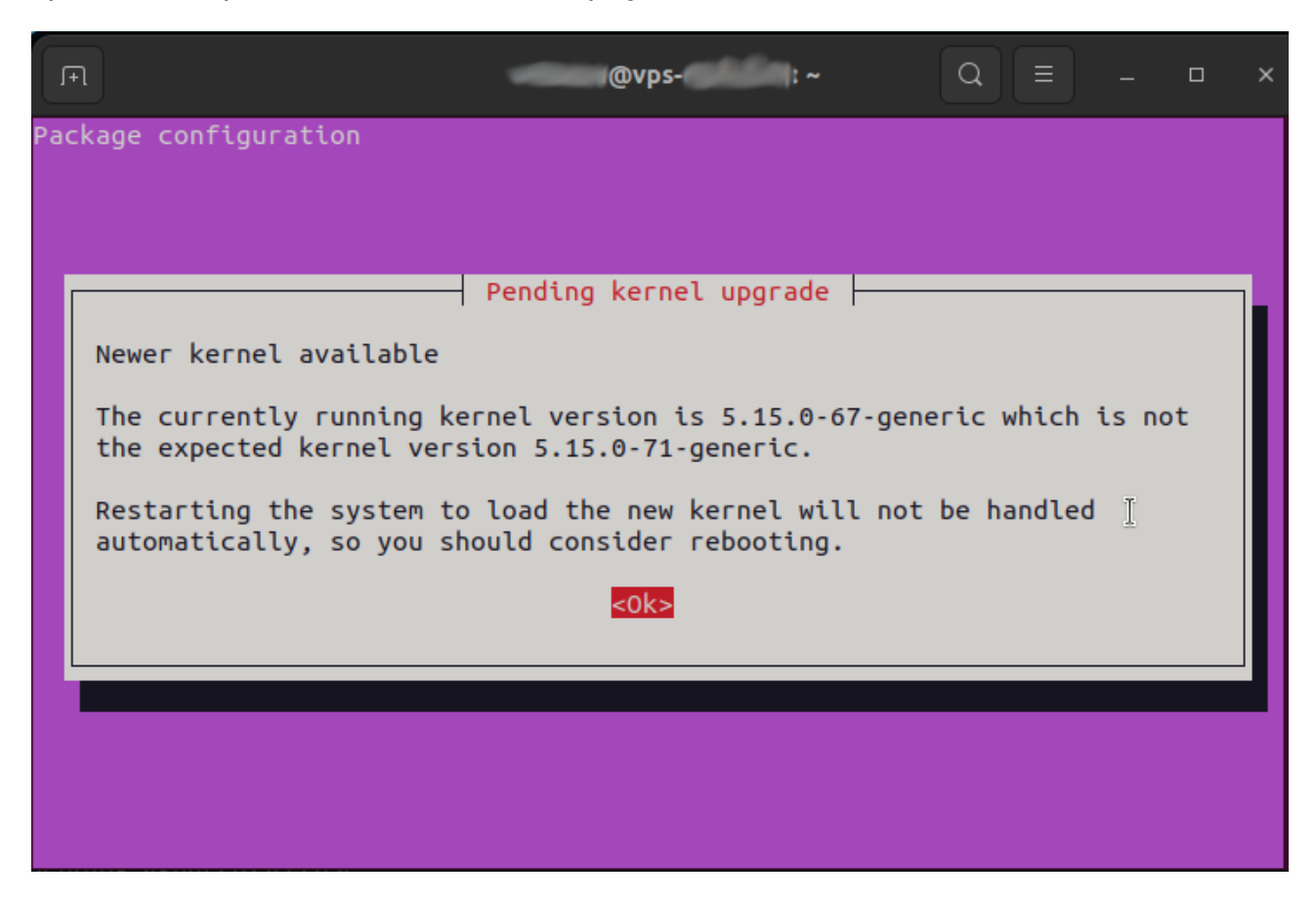

Si c'est le cas, validez avec la touche 'Entrée' (cette page indique qu'un nouveau noyau est disponible).

Puis redémarrez le serveur avec la commande :

sudo reboot

Et reconnectez vous avec :

ssh [nomdutilisateur@IP](mailto:nomdutilisateur@IPv4L)publique

(avec PuTTy pour les utilisateur.rices de Windows)

Le terminal peut dire: 'ssh: connect to host 151.80.13.12 port 22: Connection refused'

C'est juste qu'il redémarre donc il suffit de réessayer !

Puis retapez votre mot de passe et vérifiez que les mise à jour ont bien été appliquées avec :

sudo apt update

Si tout va bien ça donne 'All packages are up to date.'

On va donc pouvoir installer Icecast avec la commande :

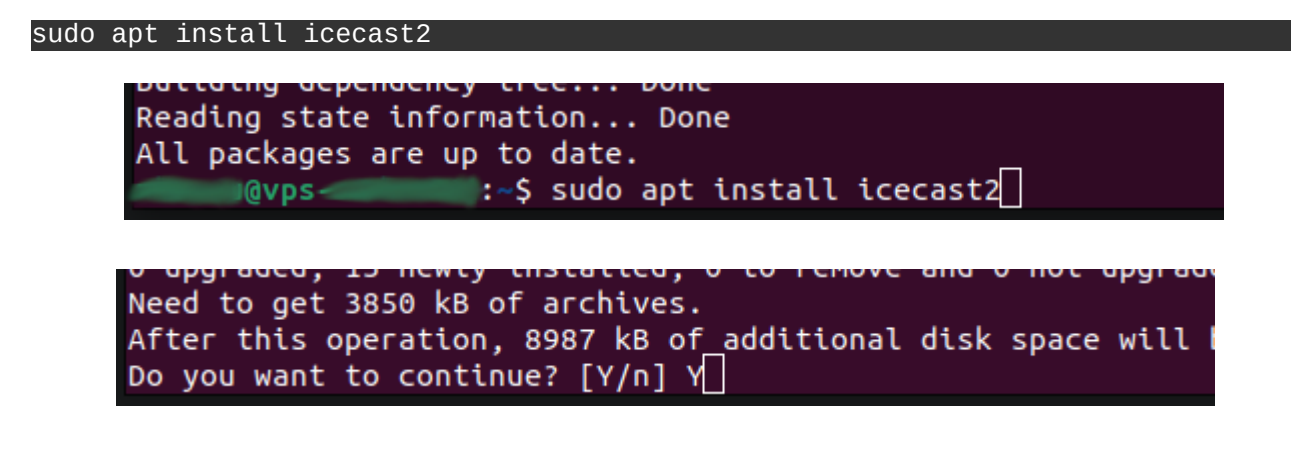

On vous demande confirmation, répondez :

Le terminal mouline et vous arrivez là :

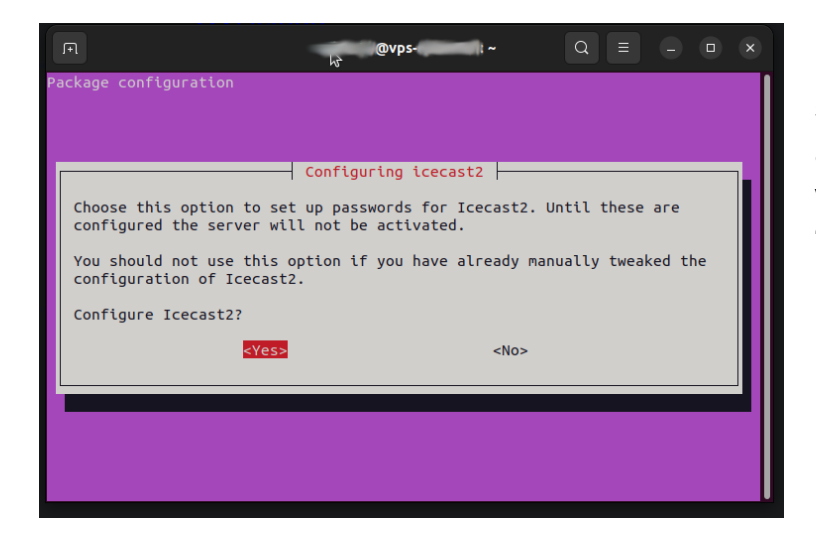

Par défaut c'est <No> qui est sélectionné mais on change avec les flèches du clavier pour valider <Yes> avec la touche 'entrée'.

Y

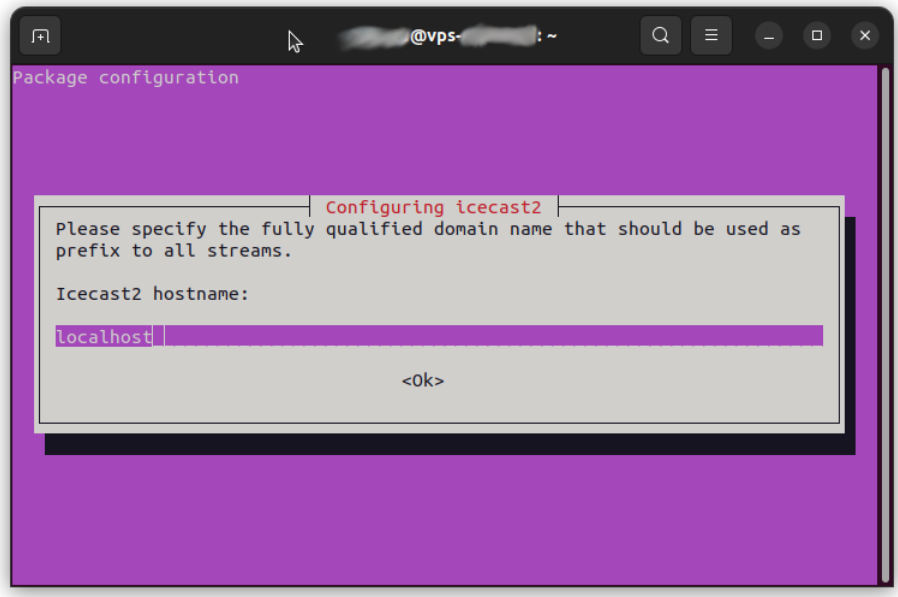

Pour la première option (Icecast2 hostname), gardez localhost.

La seconde option est le mot de passe qui sera utilisé par l'ordinateur qui enverra le flux à Icecast.

Il faut bien le modifier sinon n'importe qui pourra utiliser le serveur.

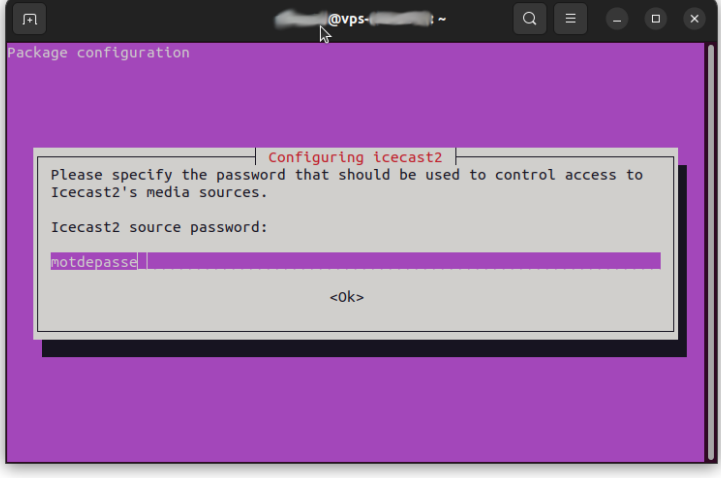

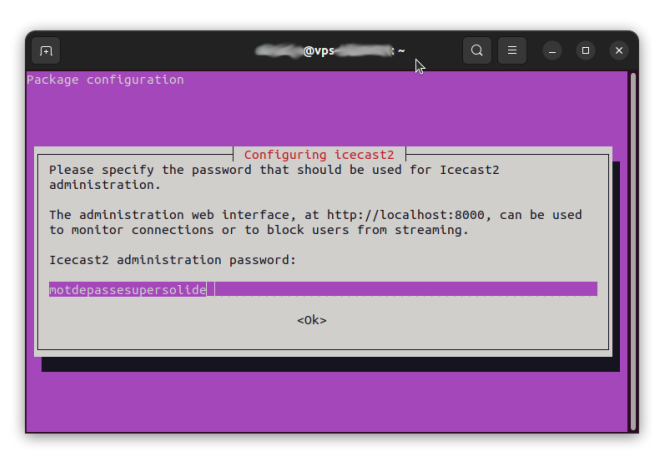

Ensuite option 'Icecast2 relay password'.

Le 'relay' c'est une possibilité de icecast qui permet à un autre serveur icecast de rediffuser ce que diffuse le premier.

Comme il y a encore un mot de passe par défaut il faut aussi le changer.

Ensuite le mot de passe d'administration de Icecast. Là aussi évidemment il faut le changer pour en mettre un solide.

Validez et le terminal vous affichera ceci :

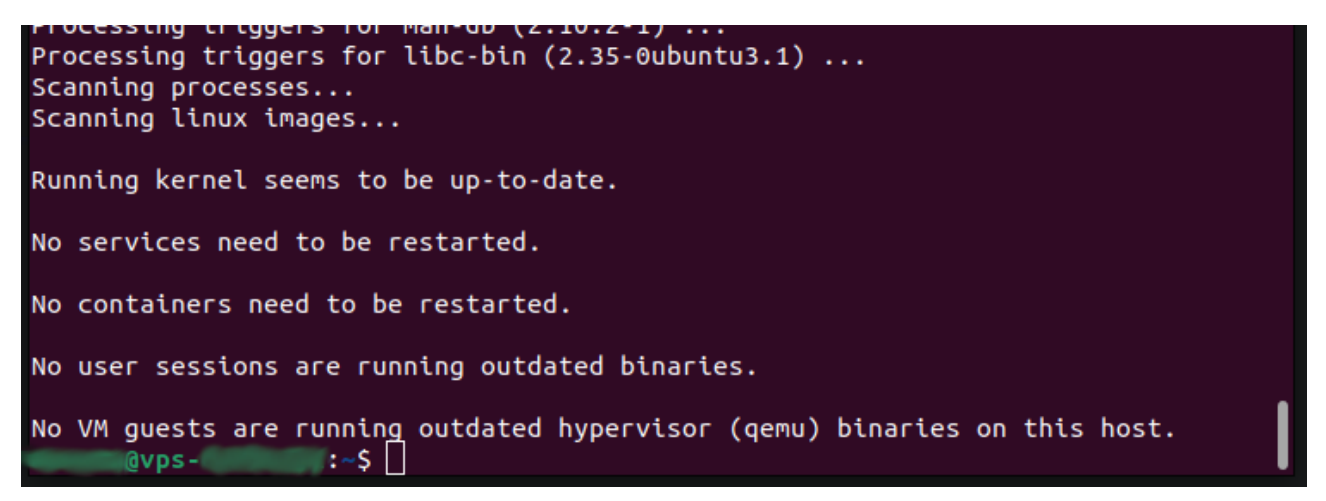

Cela signifie que Icecast est installé !

Vérifions donc que tout va bien. Pour cela ouvrez votre navigateur internet et tapez l'adresse : IPpublique:8000 (en remplaçant IPpublique par votre IP).

 *ATTENTION : il ne FAUT PAS être en httpS , donc bien vérifier si le 's' est absent de l'adresse.*

Vous devriez arrivez sur une page de ce type :

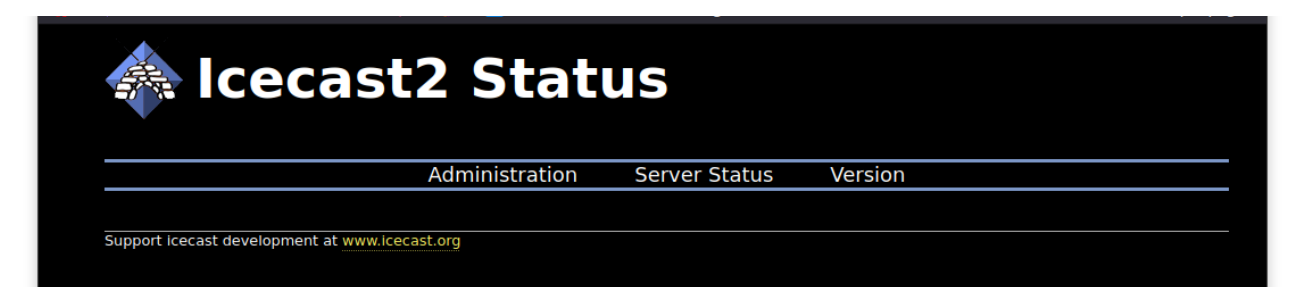

Si jamais ça ne marche pas, peut-être que le serveur n'est pas lancé.

Pour lancer Icecast utilisez cette commande :

sudo icecast2 -c /etc/icecast2/icecast.xml

# <span id="page-28-1"></span>3.2 **CONFIGURATION**

i

# <span id="page-28-0"></span>3.2.1 Lignes de commande utiles

Vérifions avec une ligne de commande que Icecast fonctionne : (*commandez à lancer en étant connecté en SSH à votre serveur)*

sudo service icecast2 status

Cette commande devrait vous renvoyer quelque chose comme ça :

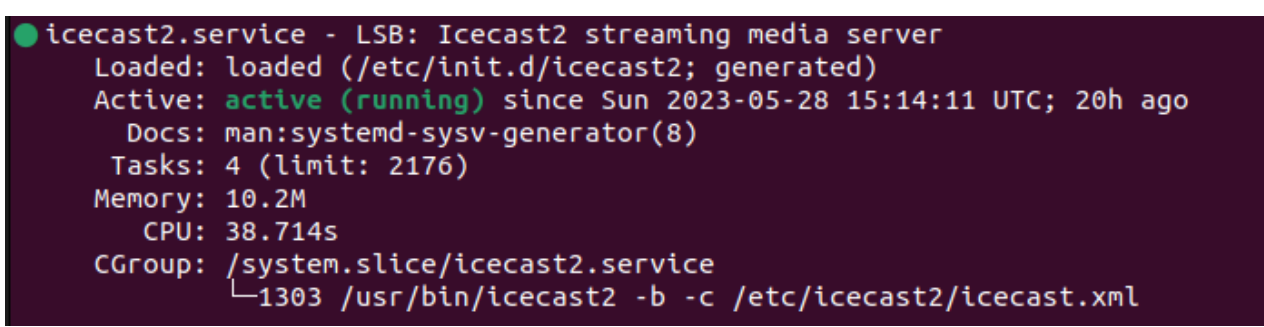

Le petit point vert nous indique que Icecast est bien en fonctionnement. Si Icecast est arrêté, le point sera noir.

○icecast2.service - LSB: Icecast2 streaming media server

Si votre terminal vous renvoie :

Unit icecast2.service could not be found

Alors rendez vous dans annexe, partie 8.1.1 pour régler le problème.

Vous aurez aussi plus bas trois fois :

WARN CONFIG/\_parse\_root Warning

Pas d'inquiétude, il s'agit de configuration informative, non nécessaire au fonctionnement du serveur (Comme déclarer où se situe le serveur ou encore l'adresse mail de l'administrateur rice). ⋅

Pour quitter l'affichage du statut faites la combinaison de touches 'ctrl+c'

Voici quelques autres commandes qui peuvent vous être utiles :

Pour arrêter Icecast :

sudo service icecast2 stop

Pour démarrer Icecast2 (donc si il est arrêté) :

sudo service icecast2 start

Pour relancer Icecast2 alors qu'il fonctionne :

#### sudo service icecast2 reload

Cette dernière est très importante car lorsque vous modifiez la configuration de Icecast, il ne prendra en compte les nouveautés qu'après avoir été relancé (ou re-démarré).

## <span id="page-29-1"></span>3.2.2 Configurer Icecast

Avant toute chose nous allons copier le fichier de configuration par défaut pour pouvoir le récupérer en cas de soucis.

Pour ce faire :

sudo cp /etc/icecast2/icecast.xml /etc/icecast2/icecastdefautconfig.xml

Comme ça en cas de gros pépins, il suffira de remplacer le contenu du fichier que nous allons modifier par celui du fichier de configuration par défaut (à l'aide de Vi par exemple, que vous allez apprendre à utiliser dans la suite du tuto).

Pour modifier la configuration de Icecast, utilisez cette commande :

#### sudo vi /etc/icecast2/icecast.xml

Cela ouvrira le fichier avec 'Vi' qui permet de modifier des fichiers directement depuis le terminal. Voyons comment l'utiliser.

## <span id="page-29-0"></span>Utilisation de Vi

Pour éditer le fichier, il est nécessaire de prendre deux minutes pour gagner du temps ensuite. Nous allons utiliser 'Vi' qui est un logiciel d'édition de fichiers qui fonctionne dans le terminal, et qui est assez peu intuitif.

Lorsque l'on ouvre un fichier avec Vi on ne peut le modifier directement. Il faut d'abord passer en mode édition avec le touche 'i'. Alors on a --INSERT-- qui apparaît en bas à droite. On peut donc modifier le fichier.

A11

 $0.1$ 

#### -- INSERT --

Pour sortir du mode édition, on utilise la touche 'echap' et – INSERT – disparaît.

Pour enregistrer un fichier, il faut NE PAS être en mode édition (donc pas de insert en bas) et taper :

:w

Pour quitter Vi il faut NE PAS être en mode édition et taper :

:q

Si on veut quitter SANS prendre en compte les modification il faut NE PAS être en mode édition et taper :

:q!

Et pour se déplacer la souris ne fonctionne pas, on utilisera donc les flèches du clavier.

Voyons à présent les options principales de la configuration.

Une fois ouvert avec :

#### sudo vi /etc/icecast2/icecast.xml

Vous verrez assez vite ceci :

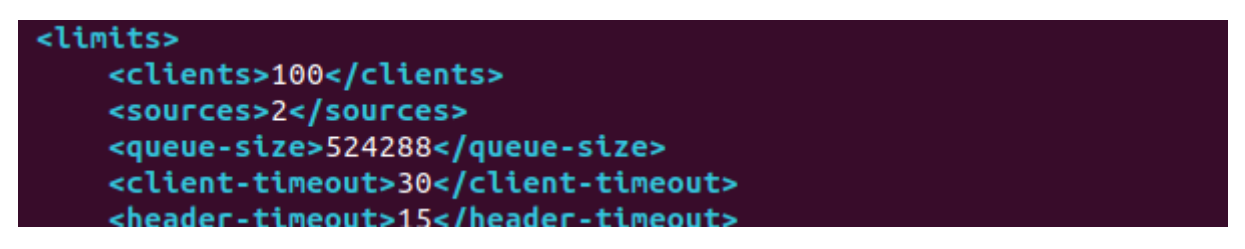

Ce qui est surtout intéressant c'est le nombre de client es maximum. Un e client e est en fait un e auditeur rice. Par défaut c'est 100 personnes, mais vous pouvez augmenter cette limite si vous le souhaitez. Il est préférable de faire auparavant le calcul de ce que votre connexion internet peut supporter (voir partie 2.2 de ce guide), mieux vaut moins de personnes qui entendent bien, que plus qui n'entendent presque rien.

Plus bas vous trouverez la partie authentification :

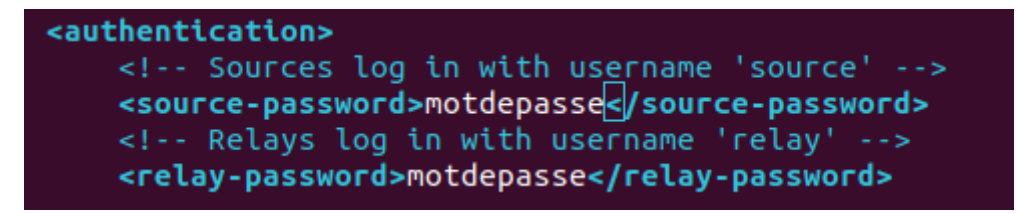

Le mot de passe associé à 'source' est celui utilisé par l'ordinateur encodeur pour envoyer votre flux à Icecast. En dessous vous avez <admin-user> qui correspond login de l'administrateur rice et <admin-password> qui correspond au mot de passe de l'admin.

Pensez bien à enregistrer vos modifications avec :w avant de quitter Vi avec :q puis à relancer Icecast avec :

#### sudo service icecast2 reload

pour qu'elles soient effectives.

Ce sont les options de base de Icecast. Bien d'autres sont disponibles, vous trouverez toutes les informations utiles ici (ressource anglophone) :<https://icecast.org/docs/>

## <span id="page-31-0"></span>3.2.3 Page d administration en ligne **'**

Lors que nous avons entré IPpublique:8000 dans notre navigateur nous étions tombé là dessus :

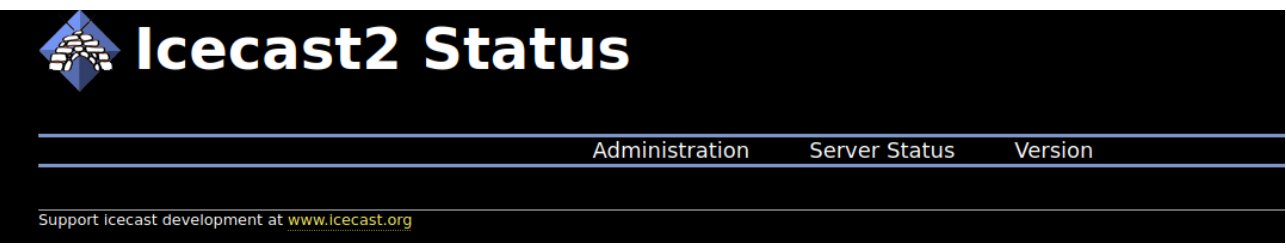

C'est la page par défaut de Icecast. Mais lorsqu'un stream est en cours vous aurez quelque chose comme ça :

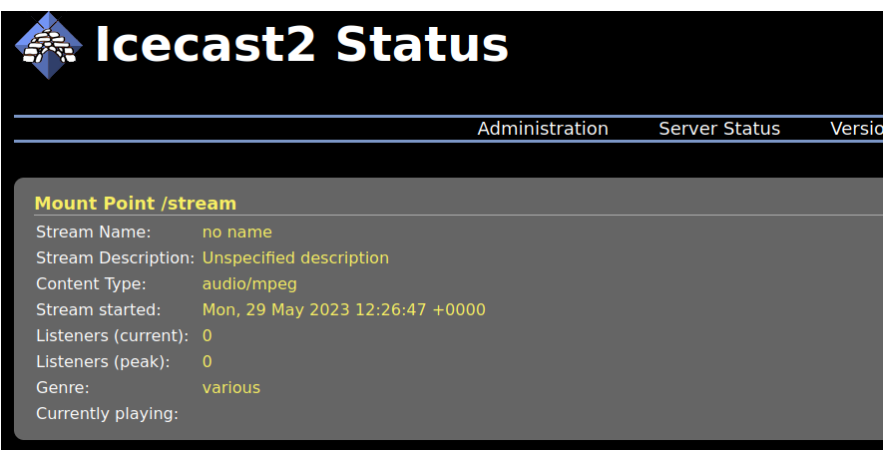

Basiquement, cette page nous dit qu'un stream est en cours sur le point de montage '/stream' ainsi que quelques informations sur le nombre d'auditeur rices ⋅ actuel (current) et maximum (peak).

En cliquant sur 'Administration' une petit fenêtre apparaîtra en vous demandant votre login et mot de passe d'administration (admin + le mot de passe super solide si vous avez suivi ce guide). En cas d'oubli, vous pourrez les retrouver dans le fichier de configuration de Icecast (voir section précédente).

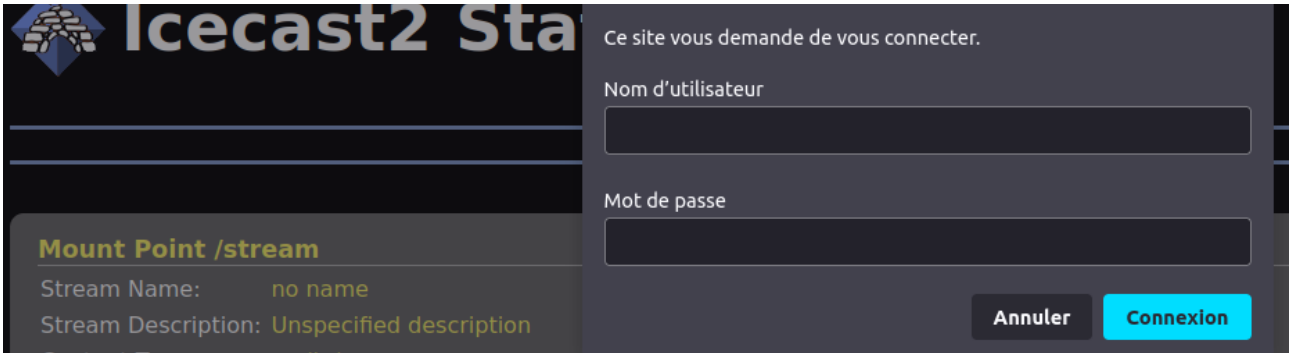

Rien d'extraordinaire sur cette page, si ce n'est le nombre de client es connecté es et le listing des points de montage. C'est en réalité plus une page de statistiques que d'administration.

# <span id="page-32-1"></span>4 Nom de domaine et httpS

Vous avez à présent un serveur Icecast bien installé et configuré sur un serveur physique, mais celui-ci n'est accessible que par une adresse IPpublique fort peu pratique à retenir. Par ailleurs, l'accès via l' IPpublique ne permet pas de connexions sécurisées en httpS ce qui pose des problèmes de sécurité et empêche surtout aux smartphones de lire votre flux.

Nous allons donc voir comment associer votre serveur à un nom de domaine de votre choix. Puis comment sécuriser les échanges via httpS.

# <span id="page-32-0"></span>4.1 Le nom de domaine

Un nom de domaine est une adresse internet qui renvoie sur des IP. C'est en fait les adresses que nous utilisons au quotidien comme par exemple radiocanut.org. Reprécisons que dans ce qui va suivre ndd.tld correspondra à ce type d'adresse, il faudra donc remplacer ndd.tld par votre domaine.

Par exemple si votre domaine est 'masuperradio.fr' alors quand vous verrez ndd.tld il faudra en fait renseigner masuperradio.fr.

Un nom de domaine coûte environ 5 à 15€ par an. De nombreux fournisseurs existent la plupart du temps commerciaux. Pour ce tutoriel le choix a été fait de faire le pas à pas avec OVH pour les raisons évoquées précédemment.

Si vous possédez déjà un nom de domaine, il n'est pas nécessaire d'en créer un deuxième et vous pouvez passer cette étape. Vous pourrez configurer un sous domaine pour Icecast (nous expliquons comment dans la suite du tuto).

Pour en créer un, rendez-vous sur <https://www.ovhcloud.com/fr/>

Sur la ligne tout en haut, cliquez sur 'Mon compte client' et créez-vous un compte puis connectez vous.

Une fois sur la page de votre compte, cliquez sur 'Web Cloud' en haut, puis gauche sur 'Commander' et enfin dans le menu choisissez 'Noms de domaine'.

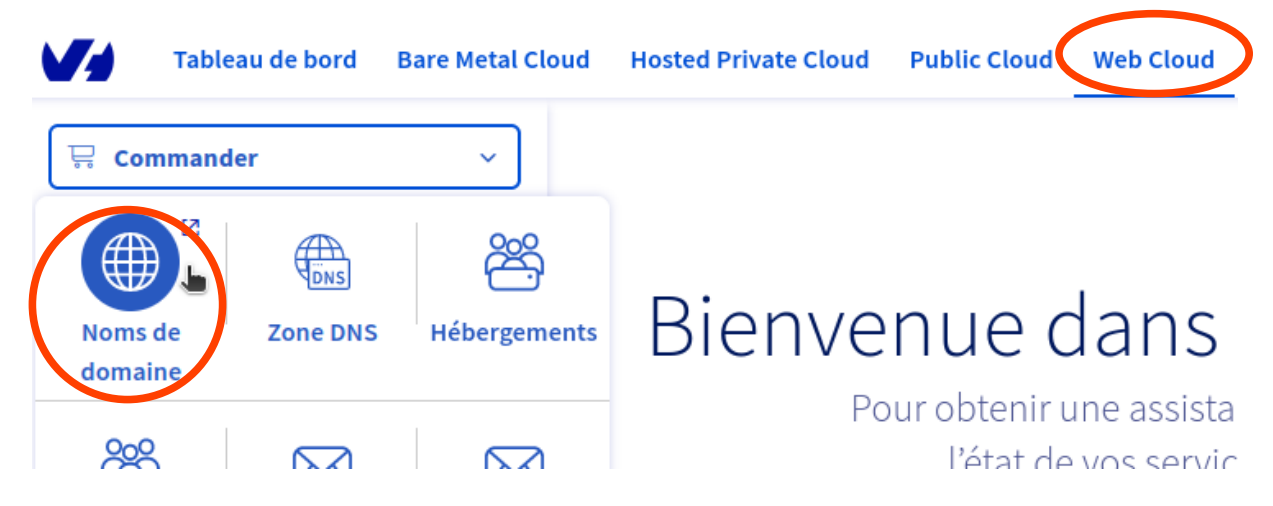

Puis dans barre de recherche tapez le nom de domaine que vous voulez pour votre radio et cliquez sur acheter :

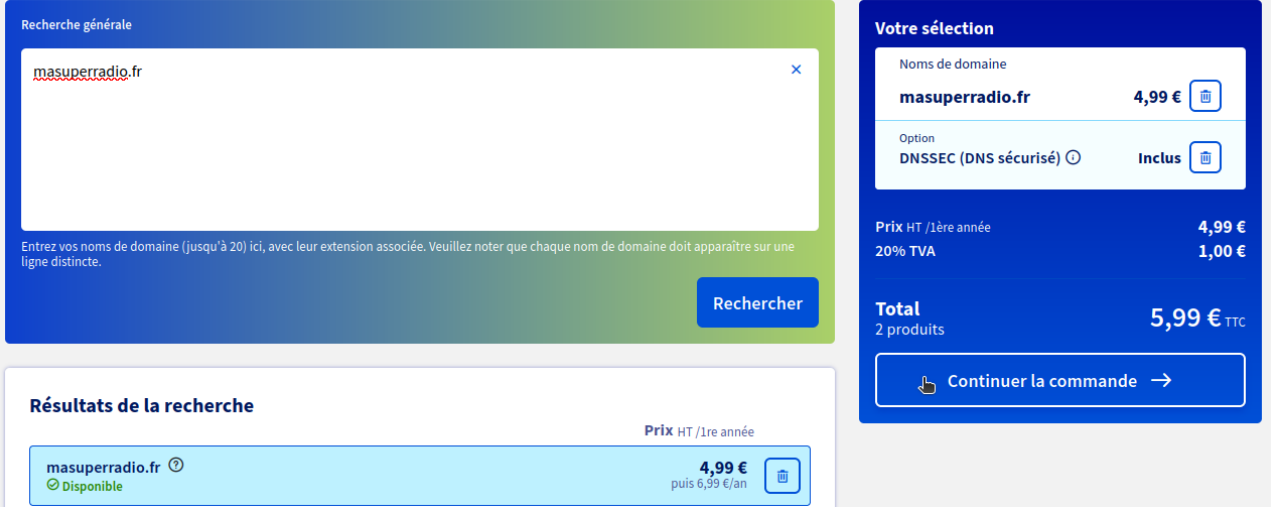

Pour l'option DNS Anycast, sachez que même sans, le chargement de votre site sera assez rapide au moins en France.

Puis n'ajoutez pas d'hébergement, vous avez déjà votre serveur pour Icecast à cette étape !

# <span id="page-33-0"></span>4.2 Sous-domaine et activation d httpS **'**

Nous allons créer un sous domaine pour que l'accès à icecast se fasse via une adresse de type icecast.ndd.tld. En effet, vous voudrez sûrement que votre nom de domaine ndd.tld pointe vers un site, et sur une page de statistique de Icecast. Puis nous permettrons les connexion sécurisées via httpS.

## <span id="page-34-1"></span>4.2.1 Creation du sous-domaine

Commençons par créer un sous domaine icecast à notre domaine ndd.tld.

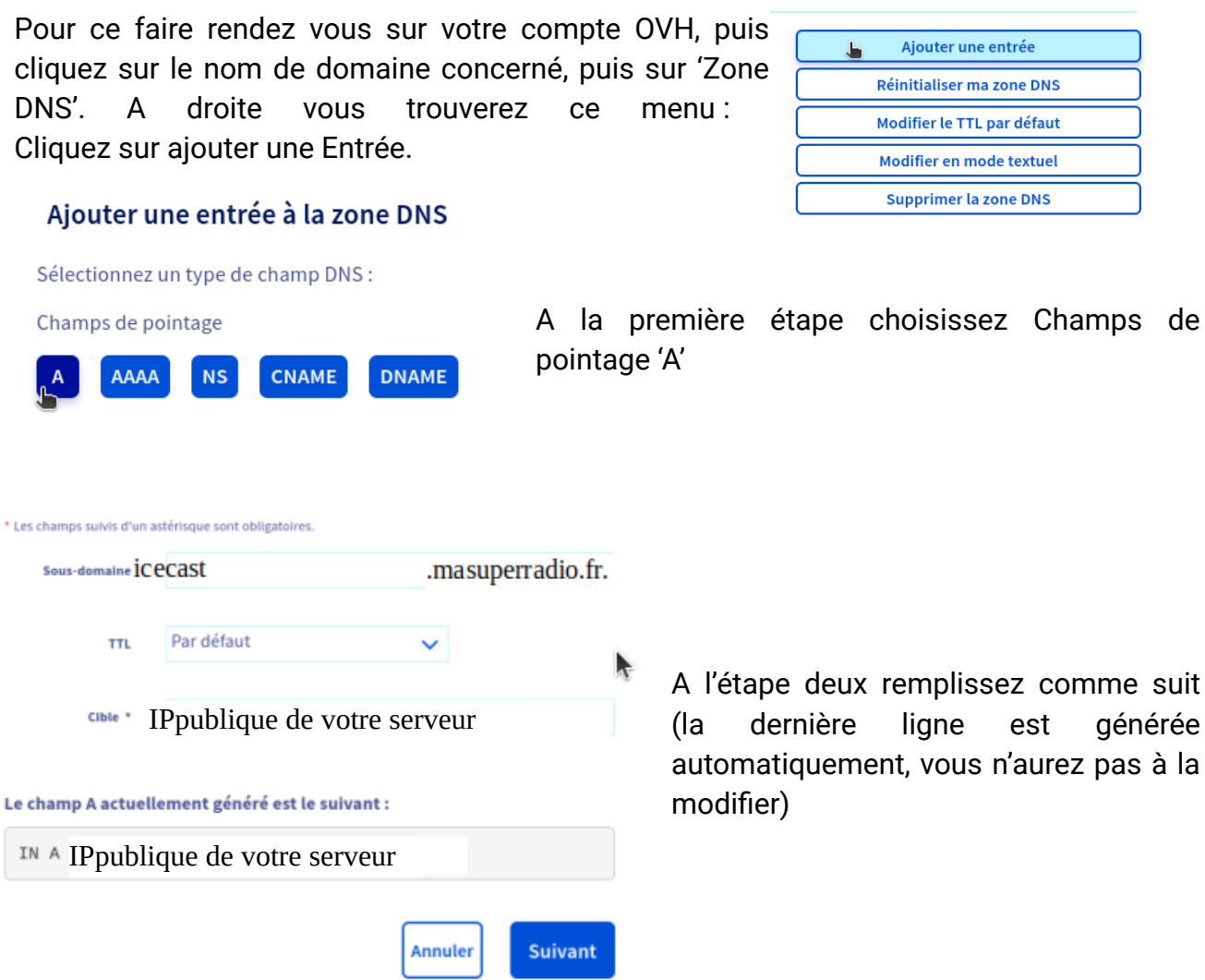

Puis à l'étape 3, vérifiez que vous n'avez pas fait de faute de frappe (dans votre IP par exemple) puis validez.

A présent, l'adresse icecast.ndd.tld renvoie bien vers notre serveur, mais toujours pas vers Icecast qui n'est accessible que via le port 8000.

# <span id="page-34-0"></span>4.2.2 Installation des logiciels pour rediriger icecast.ndd.tld vers Icecast

A présent tout se passe directement sur notre serveur. Connectez vous en ssh avec la commande :

i

Y

#### ssh [utilisateur@IP](mailto:utilisateur@IPv4)publique

et rentrez votre mot de passe.

Puis installez Apache, qui est un serveur web libre. C'est ce logiciel qui va s'occuper de faire les redirections.

Pour cela utilisez la commande :

sudo apt install apache2  $\blacksquare$ :~\$ sudo apt install apache2 **Qvps-d** 

Puis confirmez avec :

Do you want to continue?  $[Y/n]$   $Y$ 

Nous avons aussi besoin d'activer deux modules de Apache pour gérer la redirection, ce qui se fait via la commande :

sudo a2enmod proxy proxy\_http :~\$ sudo a2enmod proxy proxy\_http **@vps-**

Le terminal va afficher ceci :

```
'Module proxy already enabled
Enabling module proxy_http.
To activate the new configuration. you need to run:
  systemctl restart apache2
     QVPS - C : -S
```
Il faut donc redémarrer Apache avec la commande :

sudo systemctl restart apache2

Puis on active le dernier module dont on aura besoin avec :

sudo a2enmod ssl

Et on redémarre Apache :

sudo systemctl restart apache2

A présent nous allons installer cerbot qui va permettre d'obtenir les certificats indispensables au httpS.

Y

Si votre serveur n'est pas sous Ubuntu, référez vous à cette page : <https://certbot.eff.org/instructions>puis choisissez Apache dans le premier menu, et votre OS dans le deuxième, et suivez les instructions.

Si vous avez un serveur sous Ubuntu entrez la commande suivante :

sudo apt install python3-certbot-apache

Validez avec :

Certbot est maintenant installé.

## <span id="page-36-0"></span>4.2.3 Configurer la redirection avec Apache

Tout d'abord plaçons-nous dans le dossier qui contient les fichiers de configuration :

cd /etc/apache2/sites-available/

*La commande cd demande au terminal de se placer dans le dossier que vous indiquez après.*

On voit que du texte (en bleu ici) est apparu juste avec le \$ dans le terminal (si vous utilisez Linux, sous Windows il n'y aura pas de couleur). Il nous indique le dossier dans lequel on se trouve.

:~\$ cd /etc/apache2/sites-available/  $\mathsf{avos}$  - $QVDS - Q$  $\blacksquare$ :/etc/apache2/sites-available<code>S</code>|

A présent nous allons créer un nouveau fichier de configuration :

#### sudo touch icecast.ndd.tld.conf

Attention à bien remplacer ndd.tld par votre domaine. En réalité quelque soit le nom du fichier tant qu'il fini par '.conf' ça marchera (il faudra bien le changer dans les commandes d'après c'est tout). Mais il est toujours conseillé de créer des fichiers avec des noms compréhensibles.

Par exemple si mon domaine est 'masuperradio.fr' je ferai :

sudo touch icecast.masuperradio.fr.conf

On a l'impression que rien ne se passe, donc on vérifie que le fichier a bien été créé en tapant :

#### ls

Et on trouve ça :

![](_page_37_Figure_0.jpeg)

Comme le fichier 'icecast.ndd.tld.conf' apparaît, c'est que tout est bon. Nous allons à présent remplir le fichier de configuration que nous venons de créer.

## <span id="page-37-0"></span>edition du fichier de configuration

L'objectif est de dire à Apache de rediriger les demandes faites à l'adresse icecast.ndd.tld vers le port 8000 qui est celui du serveur Icecast.

Allons-y pas à pas. D'abord on s'assure d'être dans le bon dossier :

![](_page_37_Figure_5.jpeg)

Là tout va bien.

i

Ensuite on ouvre le fichier icecast.ndd.tld.conf avec la commande *(à modifier avec le bon nom de fichier, c'est celui que nous avons créé à l'étape précédente)* :

sudo vi icecast.ndd.tld.conf

On arrive sur cette page, qui est en fait le logiciel Vi. Reportez vous l'encadré 'Utilisation de Vi' dans la section de configuration de Icecast pour apprendre à l'utiliser.

![](_page_37_Picture_10.jpeg)

Activez le mode édition avec la touche 'i'. INSERT apparaît en bas à gauche.

Puis rendez vous sur https://r[adiocanut.org/IMG/txt/configapache-2.txt et copiez le texte](https://radiocanut.org/IMG/txt/configapache-2.txt) [écrit](https://radiocanut.org/IMG/txt/configapache-2.txt) qui ressemble à ça :

```
<VirtualHost *:80>
     ServerName icecast.ndd.tld
     ServerAdmin postmaster@domaine.fr
     ProxyPass / http://127.0.0.1:8000/
     ProxyPassReverse / http://127.0.0.1:8000/
     ProxyRequests Off
</VirtualHost>
```
Et collez les dans le terminal (avec clique droit $\rightarrow$  coller, pas de ctrl+V)

Si jamais ça ne fonctionne pas, bien vérifier que INSERT apparaît en bas du terminal, si ce n'est pas le cas appuyer sur 'i' et réessayez le copier coller.

Vous arrivez donc à ça :

i

![](_page_38_Picture_5.jpeg)

A présent nous allons modifier ce qui doit l'être.

Après 'ServerName', changez la partie 'ndd.tld' et remplacez la par votre domaine.

Par exemple pour masuperradio.fr on veut :

![](_page_39_Figure_2.jpeg)

Petit rappel, la souris ne sert à rien dans Vi déplacez vous bien avec les flèches du clavier.

Une fois 'ServerName' bien rempli descendez jusqu'à 'ProxyPass' (ServerAdmin ne sert à rien, laissez le tel quel).

On voit le <http://127.0.0.1:8000/>

Modifiez cette IP en mettant la votre entre http:// et :8000 c'est-à-dire :

[http://IPpublique:8000](http://IPv4:8000/) IPpublique étant toujours l' IPpublique de votre votre serveur.

Puis faites la même chose pour l'item 'ProxyPassReverse'.

Ce qui devrait finalement donner ceci :

![](_page_39_Picture_10.jpeg)

Sortez du mode édition avec la touche 'echap' et INSERT disparaît en bas :

![](_page_40_Figure_2.jpeg)

Puis pour enregistrer le fichier tapez :

#### :w

*(ça s'affiche en bas de la fenêtre, et il faut valider avec la touche 'Entrée')*

Puis pour quitter Vi tapez :

:q

### <span id="page-40-0"></span>Activation du sous-domaine

Maintenant que le fichier de configuration est fait, nous n'avons plus qu'à demander à Apache de l'utiliser.

Pour cela tapez :

sudo a2ensite icecast.ndd.tld

*(toujours en mettant votre nom de domaine à la place de ndd.tld)*

Le terminal va vous répondre :

![](_page_40_Picture_15.jpeg)

Vous pouvez tester la configuration de apache avec la commande :

apachectl configtest

Qui devrait vous renvoyer :

@vps- :/etc/apache2/sites-available\$ apachectl configtest Syntax OK

Il faut donc relancer apache ce qui se fait avec la commande :

sudo systemctl reload apache2

A ce stade, il est possible qu'une erreur intervienne, le terminal dira alors :

```
Job for apache2.service failed because the control process exited with error cod
e.
See "systemctl status apache2.service" and "journalctl -xeu apache2.service" for
details.
      evps-communication-contractor (etc/apache2/sites-available$
```
Dans ce cas, pas de panique, rendez-vous en annexe pour voir comment régler le problème.

Si tout va bien, le terminal ne dit rien et se tient prêt à recevoir une commande.

A ce moment-là, votre serveur Icecast est déjà accessible en http (donc sans le S) à l'adresse icecast.ndd.tld. Il ne reste plus qu'à obtenir les certificats pour le httpS.

#### <span id="page-41-0"></span>OBTENTION DES CERTIFICATS HTTPS

Le truc sympa c'est que c'est assez simple.

Rentrez la commande suivante :

```
sudo certbot --apache
```

```
(espace entre cerbot --apache)
```
Là on arrive là dessus :

```
:/etc/apache2/sites-available$ sudo certbot --apache
      QVDS - QSaving debug log to /var/log/letsencrypt/letsencrypt.log
Enter email address (used for urgent renewal and security notices)
(Enter 'c' to cancel):
```
Rentrez une adresse mail qui sera utilisée en cas de problème de renouvellement des certificats (mais normalement tout se fera automatiquement) et de notification de sécurité.

Y **M** 

1

Puis vous arrivez là :

Please read the Terms of Service at https://letsencrypt.org/documents/LE-SA-v1.3-September-21-2022.pdf. You must agree in order to register with the ACME server. Do you agree?  $(Y)es/(N)o: Y$ 

Le terminal demande si on a lu les conditions d'utilisation (qui sont ici : <https://letsencrypt.org/documents/LE-SA-v1.3-September-21-2022.pdf>), validez avec :

Là certbot vous demande si vous souhaitez recevoir un newsletter à propos de certbot et Let's Encrypt (Let's encrypt et l'entité qui fourni les certificats https).

Would you be willing, once your first certificate is successfully issued, to share your email address with the Electronic Frontier Foundation, a founding partner of the Let's Encrypt project and the non-profit organization that develops Certbot? We'd like to send you email about our work encrypting the web, EFF news, campaigns, and ways to support digital freedom.  $(Y)es/(N)$ o: N

Répondez à votre guise avec 'Y' ou 'N'

Le terminal vous demande pour quel site vous voulez activer le HTTPS.

Which names would you like to activate HTTPS for? . . . . . . . . 1: icecast.ndd.tld Select the appropriate numbers separated by commas and/or spaces, or leave input blank to select all options shown (Enter 'c' to cancel): 1

Vous n'avez qu'un seul choix possible il faut donc taper :

Si suite à d'autres utilisations d'Apache vous aviez plusieurs choix, il suffit de trouver le choix qui correspond à 'icecast.ndd.tld' et de rentrer le numéro correspondant au lieu de 1.

Là il faut attendre quelques secondes en regardant '*Requesting a certificate for icecast.ndd.tld',* et…

Successfully received certificate. Certificate is saved at: /etc/letsencrypt/live/icecast<br>Key is saved at: /etc/letsencrypt/live/icecast. /privkey.pem This certificate expires on 2023-08-05. These files will be updated when the certificate renews. Certbot has set up a scheduled task to automatically renew this certificate in the backgro I Deploying certificate Successfully deployed certificate for icecast2.ltsw.fr to /etc/apache2/sites-available/ice Congratulations! You have successfully enabled HTTPS on https://icecast If you like Certbot, please consider supporting our work by: \* Donating to ISRG / Let's Encrypt: https://letsencrypt.org/donate \* Donating to EFF: https://eff.org/donate-le evps-ended:/etc/apache2/sites-available\$

C'est fini !

Votre serveur Icecast est maintenant accessible de façon sécurisée depuis l'adresse [https://icecast.ndd.tld](https://icecast.ndd.tld/)

# <span id="page-44-0"></span>5 Les logiciels encodeurs

# <span id="page-44-1"></span>5.1 En resume

i

Ces logiciels permettent d'envoyer le son de la radio vers un votre serveur Icecast. Ils doivent donc être installés sur l'ordinateur encodeur. Il en existe un très grand nombre. Nous parlerons ici de VLC, Butt et Darkice qui sont tous les trois des logiciels libres.

• **VLC :** Fonctionne sous Windows Linux et MacOS

Utilisation : Cliquer sur acquisition audio  $\rightarrow$  choisir sa carte son  $\rightarrow$  cliquer droit /diffuser

Choisir la destination Icecast, puis 'ajouter' et rentrer les informations du serveur.

• **Butt :** Fonctionne sous Windows, Linux et MacOS

Utilisation : Cliquer sur paramètre, ajouter un serveur, rentrer les informations.

• **Darkice :** Fonctionne sous Linux et macOS.

Darkice n'a pas d'interface graphique.

Utilisation : Éditer le fichier de configuration (/etc/darkice.cfg par défaut) puis lancer Darkice.

# <span id="page-45-0"></span>5.2 Quel logiciel choisir ?

i

Voyons à présent les avantages et inconvénients de ces trois logiciels.

![](_page_45_Picture_182.jpeg)

Comme souvent, il n'y a pas de choix absolument meilleur qu'un autre. Et quoi qu'il en soit, vous pourrez toujours changer de logiciel si vos besoins/compétences évoluent. Choisissez donc le logiciel qui vous paraît le plus adapté à vos pratiques, ou même mieux, testez les trois pour vous faire une idée de leur fonctionnement !

Si malgré tout il vous est difficile de trancher, voici ce que nous ferions :

**VLC** pour son côté rassurant, parce qu'on le connaît déjà. Pratique pour les premiers tests.

**BUTT** pour une utilisation en studio mobile. Le retour visuel permet d'éviter de se poser sans cesse la question « est-ce que ça marche bien ? » et l'enregistrement intégré du live est fort utile.

**Darkice** pour des installations pérennes et/ou pour du matériel fatigué. Sa stabilité et sa légèreté sont de réels atouts.

# <span id="page-46-0"></span>5.3 Installation et utilisation

### <span id="page-46-4"></span>5.3.1 VLC

#### <span id="page-46-3"></span>**# Installation sous Windows**

VLC fonctionne comme les autres logiciels Windows. Rendez-vous sur : <https://www.videolan.org/vlc/> , téléchargez le fichier et laissez vous guider.

Pour le lancer : Menu démarrer → programmes → VLC

#### <span id="page-46-2"></span>**# Installation sous Linux**

Rien de plus simple, on lance simplement la commande :

#### sudo apt install vlc

On rentre son mot de passe et c'est fait.

Pour le lancer : soit on clique sur VLC dans le menu des applications soit :

#### vlc

#### <span id="page-46-1"></span>Utilisation de VLC

Que ce soit pour Windows ou Linux, l'utilisation pour la diffusion est la même. Tout d'abord allez dans le menu déroulant 'Outils', puis 'Préférences'. En bas à droite choisissez d'afficher tous les paramètres. windows o acces

Une grande colonne apparaît. Nous voulons aller configurer la partie Shoutcast, qui se trouve dans : Flux de sortie  $→$  Modules de sortie. Ici il faut cocher les deux cases 'Diffuser en MP3' et 'Diffuser publiquement'. Puis fermez la fenêtre de préférences.

![](_page_46_Picture_15.jpeg)

Cliquez sur 'Acquisition Audio' dans la colonne de droite.

Puis dans la fenêtre principale, trouvez la carte son qui reçoit le son de votre radio.

![](_page_46_Picture_18.jpeg)

Faites un clique droit dessus et cliquez sur diffuser.

Flux de sortie Source<br>Sélectionner les sources à transformer en flux A la première étape ne changez rien et  $\overline{A}$ Type: pulse

Nouvelle destination \

Afficher localement

**D** Périphériques M...

Vous arriverez à cette fenêtre :

cliquez sur suivant.

Ici il faut changer le champ de 'Nouvelle destination'. Remplacez 'Fichier' par 'Icecast' et cliquez sur 'Ajouter'. Une nouvelle fenêtre s'ouvrira.

Les informations demandées sont celles de votre serveur Icecast.

![](_page_47_Picture_85.jpeg)

![](_page_47_Picture_7.jpeg)

Icecast

- Ajouter

Retour Suivant Annuler

![](_page_47_Picture_86.jpeg)

- Dans le champ adresse, vous allez renseigner l' IPpublique du serveur où se trouve Icecast. Il est aussi possible de renseigner votre nom de domaine.
- Si vous n'avez pas modifié le port utilisé par Icecast, alors laissez 8000, sinon modifiez avec la bonne information.
- Le point de montage est libre, mais sans espace et en évitant les majuscules et caractères spéciaux.
- Puis dans le dernier champ, rentrez source suivi sans espace de ':' et du mot de passe de diffusion choisi lors de l'installation de Icecast.

Puis cliquez sur suivant pour arriver à cette fenêtre :

 Vous pouvez ici régler le format et la qualité de diffusion à l'aide du menu déroulant et de la petite clé à molette. Si vous ne savez pas quoi mettre, ne touchez à rien et cliquez sur suivant.

![](_page_48_Picture_125.jpeg)

On arrive alors ici :

Ne changez rien et cliquez sur diffuser.

![](_page_48_Picture_126.jpeg)

VLC se présentera alors comme ceci :

Si il est bien indiqué « Converting… » tout en haut c'est que votre diffusion est en cours. Attention à ne pas fermer VLC par inadvertance, cela arrêterait la diffusion !

![](_page_48_Picture_12.jpeg)

# <span id="page-49-2"></span>5.3.2 BUTT

i

### <span id="page-49-1"></span>**# Installation sous Windows**

Cela se fait comme n'importe quel autre logiciel. Vous trouverez BUTT sur cette page à la rubrique Download :<https://danielnoethen.de/butt/>

### <span id="page-49-0"></span>**# Installation sous Ubuntu**

Deux méthodes existent. L'une via le terminal, mais qui ne permet pas de bénéficier de la dernière mise à jour (mais à une version fonctionnelle malgré tout), et l'autre via 'Ubuntu Software' qui propose une version à jour.

Butt ayant été ajouté récemment dans le catalogue d'Ubuntu Software, vous trouverez en annexe un guide pour avoir la dernière version dans le cas ou ubuntu software ne fonctionnerait pas.

Pour la première méthode simple il vous suffit de rentrer dans un terminal :

sudo apt install butt

Puis vous rentrez votre mot de passe et si demandé vous validez avec

Y

Pour la version avec Ubuntu Software, il vous faut lancer le logiciel avec le petit quadrillage tout en bas à gauche de votre écran (*se référer à comment lancer le terminal dans les généralités en cas de difficultés)* :

![](_page_49_Picture_11.jpeg)

Une fois lancé, cliquez sur la loupe en haut à gauche et recherchez 'butt'.

![](_page_49_Picture_99.jpeg)

Il ne vous reste plus qu'à cliquer sur butt et à l'installer !

Pour le lancer, il vous suffit d'écrire dans un terminal :

#### butt

fenêtre

Attention à ne pas fermer la fenêtre du terminal utilisée pour le lancer pendant que vous utilisez butt, cela arrêtera le programme.

### <span id="page-50-0"></span>Utilisation de Butt

Une fois le logiciel lancé il ressemblera à ça :

inactif Sponsored by to radio.co Cliquez sur 'Paramètres' pour faire apparaître une nouvelle Diffusion Enregistrement Paramètres  $\overline{1}$  $-48 - 42 - 36 - 30 - 24 - 18 - 12 - 6$  $-24dB$ 24 dE  $11:44:$ -------<br>|Démarrage de butt 0.1.37<br>|Écrit par Daniel Nöthen<br>|Client iPhone/iPad : https://izicast.de Donations : paypal@danielnoethen.de Dans l'onglet 'Principal' cliquez sur le bouton 'Ajout.' Audio Flux Enr aistr. TLS DSP GUI  $\overline{\phantom{a}}$ Ajouter un serveur  $\boxed{\Box}$  $\overline{\mathbf{x}}$ Nom: nom de votre choix SSL/TLS **Type** O Shoutcast **⊙** Icecast Utiliser SSL/TLS Révoquer la confiance Adresse: Port: IPpublique ou ndd.tld 8000 Mot de passe : motdepassedelcecast Masquer Point de montage IceCast : Utilisateur IceCast: stream source 51Annuler Ajouter

butt 0.1.37

 $\mathbf{a}$ 

Vous arriverez sur cette fenêtre, où vous allez entrer les informations de votre serveur.

Le nom du serveur est libre.

Dans type sélectionnez 'Icecast'

L'adresse sera votre nom de domaine, ou l'IPpublique de votre serveur.

Pour le port mettez 8000.

Le mot de passe est celui défini lors de l'installation de Icecast. Ce n'est pas le mot de passe admin, mais celui de 'source' (le premier que vous avez renseigné).

Le point de montage est libre (mais utilisez uniquement des lettres minuscules et des chiffres) nous utiliserons dans ce tuto 'stream'.

L'utilisateur Icecast est toujours 'source'.

Validez maintenant avec 'Ajouter'.

Maintenant que le serveur est bien configuré, reste à configurer la bonne source audio.

Pour ce faire allons dans l'onglet 'Audio'

Intéressons nous aux deux sections 'Primary Audio Device' et 'Secondary Audio Device', qui définissent les sources de son diffusées par Butt.

La configuration dépendant beaucoup de votre matériel il est n'est possible de dire exactement quoi rentrer dans ces menus. Toutefois comme la fenêtre initiale de butt est toujours visible, nous vous conseillons dans un premier temps de diffuser du son en continu sur votre studio connecté à l'ordinateur qui fait tourner butt. Ainsi vous pourrez tester les différentes entrées jusqu'à voir les vumètres de la fenêtre principale s'agiter.

![](_page_51_Picture_105.jpeg)

![](_page_51_Picture_106.jpeg)

Quand ils bougent, c'est que vous êtes sur la bonne source !

Si vous utilisez ubuntu, l'outil 'pavucontrol' peut être très utile pour cette manipulation. Vous trouverez plus d'informations en annexe.

A présent, vous pouvez fermer la fenêtre des paramètres. Lorsque vous cliquez dessus depuis la fenêtre principale butt diffusera et le texte en dessous affichera quelque chose comme ça :

![](_page_51_Picture_107.jpeg)

### <span id="page-52-2"></span>Enregistrement des diffusions

i

Nous l'avons dit plus tôt butt vous permet aussi d'enregistrer sur l'ordinateur diffuseur vos émissions. Pour ce faire, ouvrez à nouveau les paramètres et rendez-vous dans l'onglet 'Enregist.'

La configuration est assez logique. Simplement pour le nom du fichier, vous pouvez le modifier si vous le souhaitez en déplaçant (ou supprimant) les caractères précédés d'un'%'.

Y correspond à année, m à mois, d à jours H à heures, M à minutes et S à seconde. Par exemple si mon émission a lieu le 13 décembre 2028 à 13H12 par défaut le fichier d'enregistrement sera :

rec\_20281213-131200.mp3

Mais en rentrant dans le nom de fichier (dans la configuration de Butt) :

emissiondu\_%d-%m-%Y\_a\_%Hh%Mmin%Ssec.mp3

Alors mon fichier s'appellera : emissiondu\_13-12-2028\_a\_13h12min00sec.mp3

Comme toujours, évitez les accents et autres caractères spéciaux ou espaces dans les noms de fichiers.

Vous pouvez lancer automatiquement l'enregistrement lorsque vous diffusez en cochant la case appropriée, ou simplement le lancer en cliquant sur le bouton de la fenêtre principale.

 Il est conseillé de scinder le fichier dans le cas de diffusion de plusieurs heures pour éviter de devoir manier des fichiers trop lourds.

## <span id="page-52-1"></span>5.3.3 Darkice

### <span id="page-52-0"></span>Installation

Pour installer Darkice (sous Ubuntu) rien de plus simple, tapez dans un terminal :

#### sudo apt install darkice

Et comme toujours, tapez votre mot de passe et validez si nécessaire avec les lettres 'O' ou 'Y'

Pour lancer Darkice il vous suffira d'utiliser la commande

#### sudo darkice

Mais avant de le lancer pour la première fois, il va nous falloir configurer Darkice.

#### <span id="page-53-0"></span>Utilisation de darkice

La première chose à comprendre est que lorsque vous lancez Darkice, il utilisera automatiquement un fichier de configuration nommé darkice.cfg que vous devez créer et mettre dans le dossier /etc.

Pour cela rentrez la commande :

```
sudo touch /etc/darkice.cfg
```
Puis ouvrez le fichier avec un éditeur de texte. Soit via la commande :

sudo gedit /etc/darkice.cfg

Soit en navigant dans l'explorateur de fichier (/etc se trouve dans 'Autres emplacements' puis 'Ubuntu').

Dans ce fichier vous pouvez copier les lignes suivantes :

```
[general]
duration= 0 \# durée du stream en sec. 0 signifie infini
bufferSecs = 5 # taille du buffer en secondes
reconnect = yes # reconnection automatique[input]
device = pulse # serveur son ou carte son
sampleRate = 44100 # fréquence d'échantillonnage en Hz
bitsPerSample = 16 # \blacksquarechannel = 2 # voies : 1 = mono, 2 = stéréo
[icecast2-0] #peut encoder vers 8 serveurs en même temps. Les
           # autres sections s'appelleront [icecast2-1], [icecast2-
           #2],etc.
format = mp3
bitrate = 128 # débit de compression
bitrateMode = chr \# chr \neq débit constant. Ne pas essayer vbr
server = ndd.tld # nom de domaine ou IP du serveur
port = 8000 # port du serveur IceCast, souvent 8000
password = motdepasseIcecast # mot de passe
mountPoint = pointdemontage # Point de montage (sans le /)
name = Ma Radio # Métadonnée : nom du flux
description = blabla # Métadonnée : description
url = www.maradio.com # Métadonnée : adresse du site web
public = yes # flux publique ou privé
```
(source : RadioItYourself)

Les informations notées après les # ne sont pas prises en compte par Darkice, vous pouvez donc les laisser en petit 'pense-bête' et même vous en rajouter si nécessaire.

Tout n'est pas forcément à modifier. Mais il vous faudra au moins :

- Mettre pulse dans la section [input] après device = Si vous rencontrez des problèmes, vous pouvez aussi renseigner votre carte son, pour plus d'informations, comme connaître ton identifiant, rendez-vous en annexe dans la section 'Trouver sa carte son sous Ubuntu'.
- Renseigner le bon serveur après 'server = ' . Là il s'agit simplement de mettre votre IP ou nom de domaine.
- Renseigner le bon mot de passe (donc celui associé à l'utilisateur 'source' de Icecast, le premier que vous avez renseigné lors de l'installation de Icecast).

Les métadonnées n'impactent pas votre diffusion, mais peuvent permettre aux auditeur rices d'accéder à des informations complémentaires. ⋅

Une fois mis à jour, enregistrez le fichier.

*De nombreuses options sont possibles dans ce fichier de configuration, si vous voulez en savoir plus rendez-vous sur :*

*<https://github.com/rafael2k/darkice/blob/master/darkice/trunk/darkice.cfg>*

*(lien vers une ressource anglophone)*

Vous pouvez à présent lancer Darkice avec la commande :

#### sudo darkice

Et le terminal vous affichera :

```
DarkIce 1.3 live audio streamer, http://code.google.com/p/darkice/
Copyright (c) 2000-2007, Tyrell Hungary, http://tyrell.hu/
Copyright (c) 2008-2013, Akos Maroy and Rafael Diniz
This is free software, and you are welcome to redistribute it
under the terms of The GNU General Public License version 3 or
any later version.
Using config file: /etc/darkice.cfg
Using ALSA DSP input device: hw:0,0
Using POSIX real-time scheduling, priority 4
```
Cela signifie que le stream est en cours. Attention il ne faut pas fermer la fenêtre du terminal sans quoi le stream s'arrêtera.

# <span id="page-55-2"></span>6 Integrer votre flux a un site internet

Vous avez à présent tout en main pour diffuser votre radio sur internet. Mais avoir seulement une page vide avec un petit lecteur n'est pas très attrayant. Si vous avez un site internet, vous pouvez facilement intégrer le player dedans.

# <span id="page-55-1"></span>6.1 Pour un site classique **' '**

Il vous suffit d'intégrer dans la page voulue le code HTML suivant :

```
< p ><audio preload="auto" controls="" style="width:100%; height:40px;"
src="https://icecast.ndd.tld"> </audio>
```
 $<$ /p>

*(en remplaçant icecast.ndd.tld par votre nom de domaine)*

# <span id="page-55-0"></span>6.2 Pour un site Wordpress

Si vous avez un site fait avec Wordpress la procédure est la suivante :

Dans l'interface d'administration, allez dans articles, puis modification de l'article où vous souhaitez faire apparaître le player.

![](_page_55_Picture_10.jpeg)

Puis ajoutez un bloc HTML personnalisé.

Dans la partie Ecrire du HTML, collez ce texte en prenant soin de remplacer icecast.ndd.tld par votre nom de domaine.

```
< p ><audio preload="auto" controls="" style="width:100%; height:40px;"
src="https://icecast.ndd.tld"> </audio>
</p>
```
Et voilà ! Le player apparaîtra dans votre article et votre radio est prête pour des nombreuses heures de diffusion et d'expériences radiophoniques !

i

# <span id="page-57-1"></span>7 ANNEXES

i

# <span id="page-57-3"></span>7.1 Resolution de problemes courants

# <span id="page-57-2"></span>7.1.1 Icecast ne se lance pas apres l installation **'**

Si juste après avoir installé Icecast sans message d'erreur la commande :

#### sudo service icecast2 status

vous renvoie Unit icecast2.service could not be found, cela signifie que Icecast n'est pas considéré comme un service, c'est-à-dire un logiciel qui fonctionne par défaut en permanence en arrière plan, mais comme un processus (en bref, un logiciel classique).

La méthode pour transformer Icecast en service est complexe mais décrite ici : [https://doc.ubuntu-fr.org/creer\\_un\\_service\\_avec\\_systemd](https://doc.ubuntu-fr.org/creer_un_service_avec_systemd)

Toutefois le plus simple peut être de vérifier que votre version d'Icecast2 est bien la plus récente que ce problème ne se pose plus sur les dernière versions du logiciel.

## <span id="page-57-0"></span>7.1.2 Apache ne se relance pas

Le plus probable c'est qu'une faute de frappe s'est glissée dans le fichier de configuration. Ouvrez à nouveau le fichier pour vérifier s'il y a des coquilles dans les informations renseignées. Pour ca :

#### sudo vi /etc/apache2/sites-available/nomdufichier.conf

Même principe 'i' pour éditer, echap pour finir l'édition et :w et :q pour enregistrer et quitter. Ensuite relancez Apache avec :

#### sudo systemctl reload apache2

Si l'erreur persiste c'est probablement que le fichier de configuration a une erreur 'invisible'. C'est sûrement à cause d'une 'transformation' des espaces en faisant copier/coller depuis ce document. Réglons ça.

Allez sur ce site: [https://perhonen.fr/blog/2015/05/un-reverse-proxy-apache-avec](https://perhonen.fr/blog/2015/05/un-reverse-proxy-apache-avec-mod_proxy-1713)[mod\\_proxy-1713](https://perhonen.fr/blog/2015/05/un-reverse-proxy-apache-avec-mod_proxy-1713)

Puis descendez un peu jusqu'à voir ceci :

i

# Mise en place du virtualhost

Créons maintenant notre virtualhost, le modèle ci-dessous est fait pour cups mais peut être personnalisé pour toutes les interfaces Web de vos services.

```
# vi /etc/apache2/sites-available/cups.domaine.fr.conf
\begin{array}{c} 2 \\ 3 \\ 4 \end{array}<VirtualHost *:80>
            ServerName cups.domaine.fr
            ServerAdmin postmaster@domaine.fr
\frac{1}{6}ProxyPass / http://127.0.0.1:631/
\frac{1}{l}ProxyPassReverse / http://127.0.0.1:631/<br>ProxyPassReverse / http://127.0.0.1:631/
8
\overline{9}</VirtualHost>
```
Sélectionnez puis copiez les lignes de deux à la fin (n'enlevez que la première, celle qui commence par #), puis ouvrez le fichier de configuration :

sudo vi /etc/apache2/sites-available/icecast.ndd.tdl.conf

et reprenez le guide à la section Édition du fichier de configuration.

Au cas où le site ne soit plus en ligne voilà sachez que le problème vient des espaces avant ServerName, ServerAdmin, ProxyPass, ProxyReverse et ProxyResquest.

Il faut tous les enlever, puis mettre exactement 4 espaces avant chaque item. Voilà !

# <span id="page-58-0"></span>7.1.3 Compiler et installer butt

### Compiler Butt

D'abord installons de quoi compiler :

sudo apt install build-essential fakeroot checkinstall

On rentre son mot de passe et on valide avec la lettre 'O' ou 'Y' si c'est demandé.

Ensuite on télécharge l'archive en allant à cette adresse : <https://danielnoethen.de/butt/>

En descendant sur la page on arrive à Download, Source code for Linux

Acceptez le Téléchargement du fichier .tar.gz

Allez dans le dossier où il a été téléchargé et double cliquez sur butt-0.1.37.tar.gz

Download

Latest version: 0.1.37

- Windows Setup
- macOS Disk Image
- Source code for Linux
- Windows without Installer
- · Older versions

![](_page_59_Picture_88.jpeg)

Cliquez sur extraire en haut à gauche, puis choisir où vous voulez le mettre (sachant qu'on le supprimera après) puis cliquez sur extraire à haut à droite (en vert), puis sur affichez les fichiers.

Dans ce tuto nous allons l'extraire sur notre bureau.

Installons maintenant de quoi entre autre envoyer du son MP3 et autres utilitaires nécessaires :

![](_page_59_Picture_89.jpeg)

**ATTENTION** : il ne doit pas y avoir retour à la ligne intégré. En faisant copier coller cela devrait fonctionner depuis ce document si il est en .odt. Si le document présent est en pdf le copier coller ne fonctionnera plus. Pour vérifier que vous n'avez pas de retour à la ligne il suffit de changer la taille de la fenêtre du terminal (horizontalement). Si vous détectez des retours à la ligne, alors supprimez les. Il doit simplement y avoir des espaces après chaque '-dev'

Là encore si nécessaire entrez votre mot de passe, puis confirmez avec la lettre 'O' ou 'Y'

A présent faites clique droit sur le dossier butt-0.1.37 précédemment extrait (dans cet exemple le dossier se trouve donc sur le bureau) et choisir l'option 'ouvrir dans un terminal'

Notez que le texte en bleu indiquant où se trouve le terminal est bien présent (ce qui n'était pas le cas avant)

Puis entrez : (attention bien mettre le . devant le / )

./configure

![](_page_60_Picture_0.jpeg)

Votre terminal mouline puis arrive ici :

![](_page_60_Picture_53.jpeg)

Toujours dans le même terminal entrez

#### make

i

Laissez le terminal travailler (ça peut prendre quelques minutes), puis vous arrivez ici :

![](_page_60_Picture_54.jpeg)

Butt est donc maintenant compilé, il ne reste plus qu'à l'installer.

Pour cela toujours dans le même terminal, écrivez

sudo checkinstall

et validez avec 'Y' ou 'O'.

Il faut parfois valider une fois de plus avec la touche 'Entrée' lorsque le terminal demande 'Please write a description for the package.

End your description with an empty line or EOF

Puis vous arriverez ici :

![](_page_61_Picture_45.jpeg)

Il suffit de valider avec la touche 'Entrée' (pas besoin de rentrer un nombre pour faire des modifications).

Le terminal affichera ceci :

![](_page_61_Picture_46.jpeg)

BUTT est installé !

i

# <span id="page-62-1"></span>7.2 Trucs et astuces

# <span id="page-62-2"></span>7.2.1 Connaitre l identifiant de sa carte son sous Ubuntu **'**

Sous Ubuntu, les cartes son sont définies par des notations spécifiques de type 'hw:0,0'

Or il vous sera utile renseigner aux logiciels encodeurs quelle carte son vous souhaitez utiliser. Pour connaître l'identification des cartes son qui peuvent émettre du son rentrez la commande suivante : (Attention il s'agit bien des modules sons qui émettent qui sont donc utiles si vous voulez passer sur votre radio un son venant de l'ordinateur (de la musique par exemple))

aplay -l

i

Vous aurez alors une liste un peu obscure de carte son qui peuvent diffuser du son depuis votre ordinateur.

```
**** Liste des périphériques matériels PLAYBACK ****
carte 0 : PCH [HDA Intel PCH], périphérique 0 : ALC887-VD Analog [ALC887-VD Anal
og 1
  Sous-périphériques : 1/1
 Sous-périphérique #0 : subdevice #0
carte 1 : S24c [Studio 24c], périphérique 0 : USB Audio [USB Audio]
  Sous-périphériques : 1/1
  Sous-périphérique #0 : subdevice #0
```
Ici deux cartes sont listées. Pour connaître l'identifiant il vous faut regarder le chiffre écrit après 'carte' qui sera le premier après hw: et celui après 'périphérique'qui sera le second.

Ici la carte HDA Intel PCH est donc identifiée par hw:0,0 et la carte Studio 24c par hw:1,0

Si je veux diffuser le son de mon ordinateur je vais donc renseigner une de ces deux cartes (celle que j'utilise pour écouter le son de mon ordinateur)

Par ailleurs vous pouvez faire la même chose avec les entrées son de votre ordinateur (votre carte son internet, une carte son USB etc)

#### arecord -l

Vous obtenez une réponse sous la même forme. Là encore ce sont les chiffres qui suivent 'carte' (en premier) puis 'périphérique' (en seconde) qui nous intéressent.

### <span id="page-62-0"></span>7.2.2 PAVIKONTROL

Pavucontrol est un logiciel permettant de configurer les entrées et sorties son de votre ordinateur sous Ubuntu. Il est surtout pratique parce qu'il dispose d'une interface graphique claire qui permet de bien voir ce que l'on fait.

Pour l'installer rien de plus simple :

#### sudo apt install pavucontrol

Le lancer n'est pas compliqué non plus, ça se fait avec la commande :

#### pavucontrol

Vous y verrez les flux de sons qui circulent actuellement dans votre ordinateur. A noter que 'moniteur' signifie 'écouter un son qui rentre dans l'ordinateur'. Voilà un exemple d'utilisation de pavucontrol qui permet de renvoyer à butt à la fois le son qui rentre dans l'ordinateur (depuis un studio mobile par exemple) et du son joué depuis l'ordinateur (jingles musique ou autre)

Surtout comme pavucontrol est équipé de vu-mètres vous verrez en temps réel ce qu'il se passe.

Pour finir voici par exemple une capture d'écran de pavucontrol, pendant que butt diffuse à la fois du son venant d'un studio mobile et d'une playlist de l'ordinateur :

![](_page_63_Picture_60.jpeg)